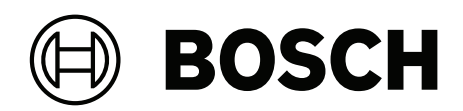

# **Access Management System V5.5**

AMS Map View

دليل االستخدام **ar**

# **جدول المحتويات**

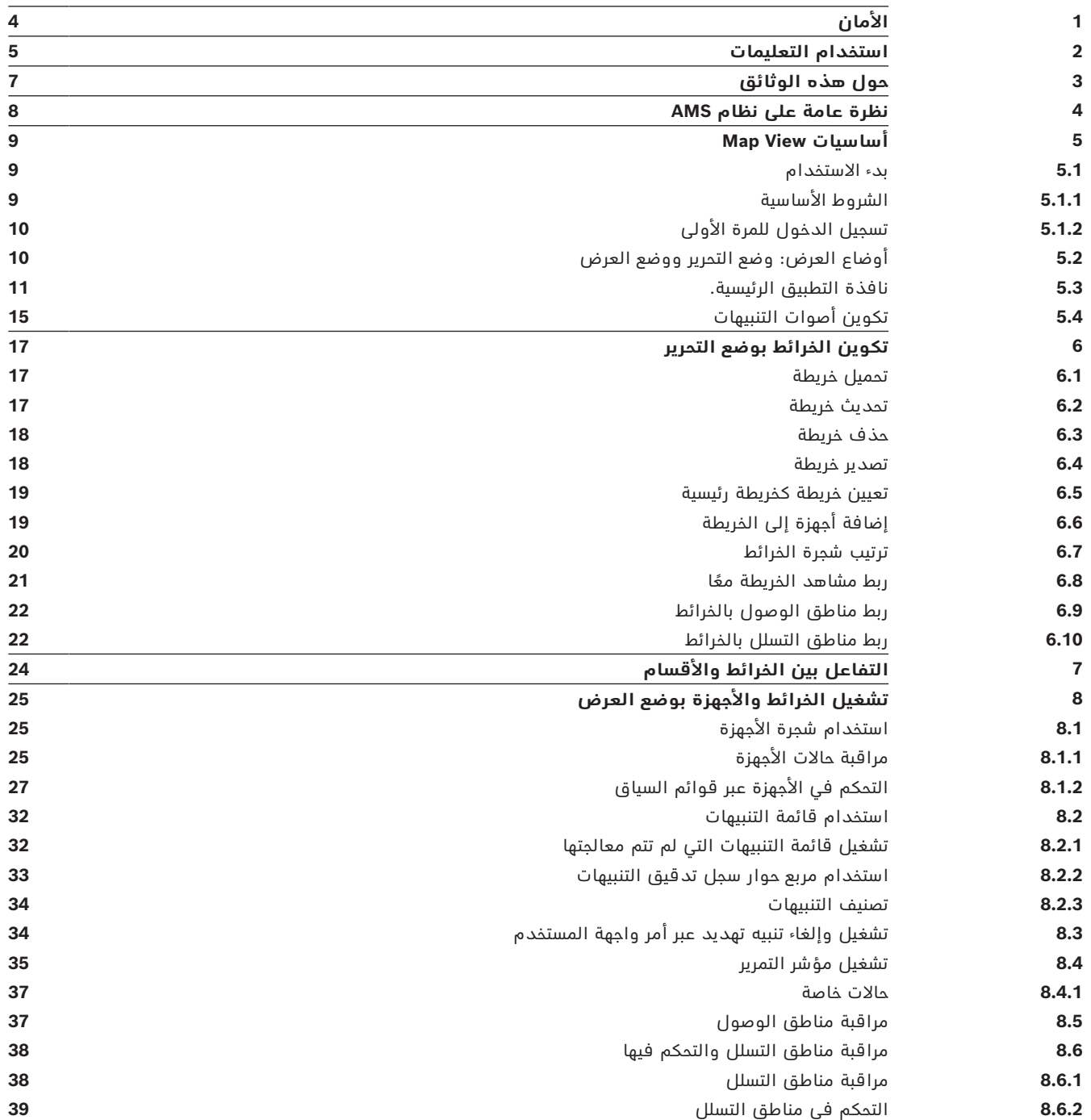

# **1 األمان**

# **استخدام البرنامج األحدث**

<span id="page-3-0"></span>قبل تشغيل الجهاز للمرة الأولى، تأكد من تثبيت الإصدار الأحدث القابل للتطبيق من البرنامج. لضمان التناسق على مستوى الوظائف والتوافق والأداء والأمان، عليك تحديث البرامج بشكل منتظم طوال فترة عمل الجهاز. اتبع الإرشادات الواردة في وثائق المنتج فيما يتعلق بتحديثات البرامج. توفر الروابط التالية المزيد من المعلومات:

[/https://www.boschsecurity.com/xc/en/support/product-security](https://www.boschsecurity.com/xc/en/support/product-security/) :عامة معلومات–

– التنبيهات الأمنية، وهي عبارة عن قائمة تتضمن نقاط الضعف التي تم التعرف عليها والحلول [https://www.boschsecurity.com/xc/en/support/product-security/security-](https://www.boschsecurity.com/xc/en/support/product-security/security-advisories.html) :المقترحة [advisories.html](https://www.boschsecurity.com/xc/en/support/product-security/security-advisories.html)

ال تتحمل Bosch ً إطالقا مسؤولية أي ضرر ناتج عن تشغيل منتجاتها باستخدام مكونات برمجية قديمة.

# **2 استخدام التعليمات**

كيفية استخدام ملف التعليمات هذا.

# **أزرار شريط األدوات**

<span id="page-4-0"></span>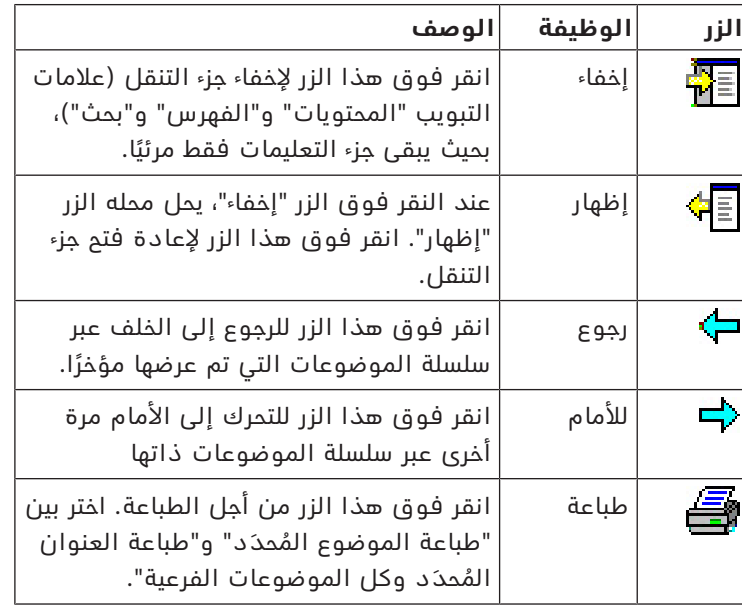

# **عالمات التبويب**

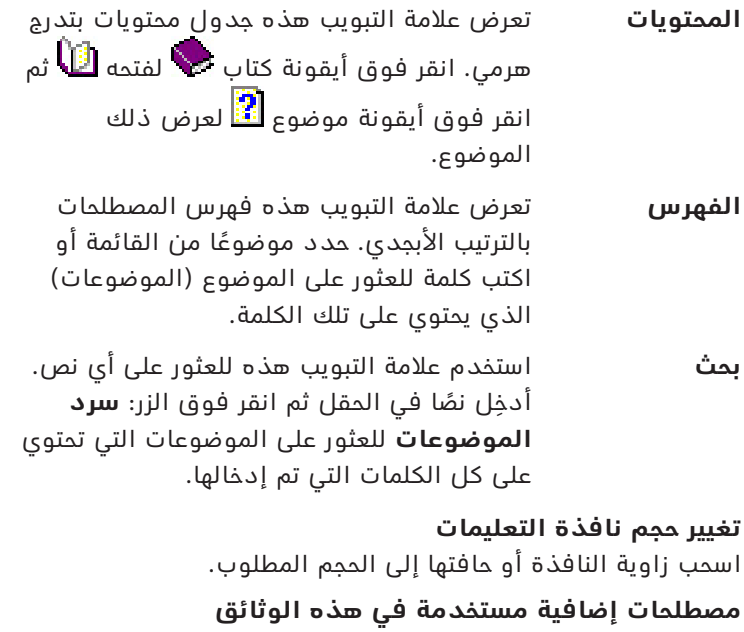

- يظهر النص الحرفي (التسميات) من واجهة المستخدم بخط **غامق**. على سبيل المثال، **أدوات، ملف، حفظ باسم...**
	- يتم ربط النقرات المتتابعة باستخدام الرمز **>** (إشارة أكبر من). على سبيل المثال، **ملف > جديد > مجلد**
- تتم اإلشارة إلى التغييرات في نوع عنصر التحكم (مثل القائمة وزر االختيار وخانة االختيار وعالمة التبويب) ضمن السلسلة قبل تسمية عنصر التحكم مباشرة. على سبيل المثال، انقر فوق القائمة :**إضافية > خيارات >** عالمة التبويب :**عرض**
	- تتم كتابة تركيبات المفاتيح بطريقتين:
	- يعني Z+Ctrl الضغط باستمرار على المفتاح األول مع الضغط على المفتاح الثاني
	- يعني C ,Alt الضغط على المفتاح األول وتحريره، ثم الضغط على المفتاح الثاني

تُضاف وظائف أزرار الأيقونات ضمن أقواس مربعة بعد الأيقونة نفسها. – ت على سبيل المثال، [حفظ]

# **3 حول هذه الوثائق**

<span id="page-6-0"></span>إنه دليل البرامج الرئيسي للبرنامج المساعد AMS - Map View لبرنامج Access Management System المشار إليه فيما بعد باسم AMS.

- وضع التحرير: إنشاء وتكوين الخرائط للتشغيل التفاعلي مع AMS.
- وضع العرض: تشغيل النظام المكوّن بواسطة مشغّلي AMS Map View.

# **الوثائق ذات الصلة**

تم توثيق العمليات التالية بشكل منفصل:

- تثبيت AMS وبرامجه المساعدة.
- .Access Management System وتشغيل تكوين–

# **4 نظرة عامة على نظام AMS**

<span id="page-7-0"></span>إن System Management Access عبارة عن نظام تحكم في الوصول فعال وحقيقي، يعمل بمفرده أو بالتعاون مع BVMS، نظام إدارة الفيديو المميز من Bosch.

يستمد هذا النظام فعاليته من قدرته على الموازنة الفريدة بين التقنيات الرائدة والمثبتة الفعالية.

- ّ مصمم لقابلية االستخدام: واجهة مستخدم عملية مزودة بتطبيق View Map الذي يعمل بالسحب واإلفالت ومربعات حوار التسجيل البيومتري المحسنة.
- ّ مصمم لتوفير أمان البيانات: يدعم أحدث المعايير (2018 GDPR-EU (وأنظمة التشغيل وقواعد البيانات وواجهات الأنظمة المشفرة.
- مصمّم لتحقيق المرونة. توفر وحدات التحكم في الوصول الرئيسية ذات الطبقة المتوسطة إمكانية تجاوز الفشل بشكل تلقائي وإعادة تزويد وحدات التحكم في الوصول المحلية في حال طرأ عطل في الشبكة.
	- ّ مصمم للمستقبل: تحديثات منتظمة ومجموعة كبيرة من التحسينات المبتكرة.
		- ّ مصمم لقابلية التوسع: يقدم مستويات تتراوح من منخفضة إلى مرتفعة.
	- ّ مصمم إلمكانية التشغيل التفاعلي: واجهات برمجة تطبيقات RESTful، مع واجهات لنظام إدارة الفيديو من Bosch ومعالجة الأحداث بالإضافة إلى حلول تخصصية للشركاء.
		- مصمّم لحماية الاستثمارات: يسمح لك بتعزيز فعالية أجهزة التحكم في الوصول المثبتة.

# **Map View أساسيات 5**

#### **نظرة عامة**

<span id="page-8-0"></span>إن AMS - Map View عبارة عن تطبيق لنظام AMS يسمح للمشغّل بمراقبة أمان المبنى والتحكم فيه:

- تحميل الخرائط وتكوينها.
- تعيين موضع األجهزة التي تم تعريفها في محرر جهاز AMS وتحرير هذه األجهزة.
	- مراقبة حالات الأجهزة من تدرج هرمي للخرائط و/أو التخطيطات.
		- ّ مراقبة التنبيهات ومعالجتها، بالتنسيق مع المشغلين اآلخرين.
- ً وضع عالمة على مناطق كشف التسلل على الخرائط، وتكوين تغييرات اللون وفقا للحالة.
- إرسال أوامر إلى أجهزة الكشف عن التسلل وأجهزة التحكم في الوصول من خالل قوائم السياق أليقونات الخرائط الخاصة بها.
	- تنشيط مستويات التهديد وإلغاء تنشيطها.
	- عرض أحداث الوصول في الوقت الحقيقي في "مؤشر التمرير".
	- عرض مناطق التحكم في الوصول التي تم تعريفها في محرر جهاز AMS.

# **5.1 بدء االستخدام**

# **5.1.1 الشروط األساسية**

- استيراد وتثبيت شهادة HTTPS على جهاز العميل.
- <span id="page-8-2"></span><span id="page-8-1"></span>– يجب أن تتوفر لدى المستخدم حقوق استخدام تطبيق View Map - AMS. يتم تعيين حقوق مستخدم View Map - AMS في تطبيق Client AMS: **القائمة الرئيسية > التكوين > ّ المشغلون ومحطات العمل > ملفات تعريف المستخدم** الحقوق المطلوبة هي **خرائط Manager Access** باإلضافة إلى واحد أو أكثر من حقوق مكوناتها،

وهي:

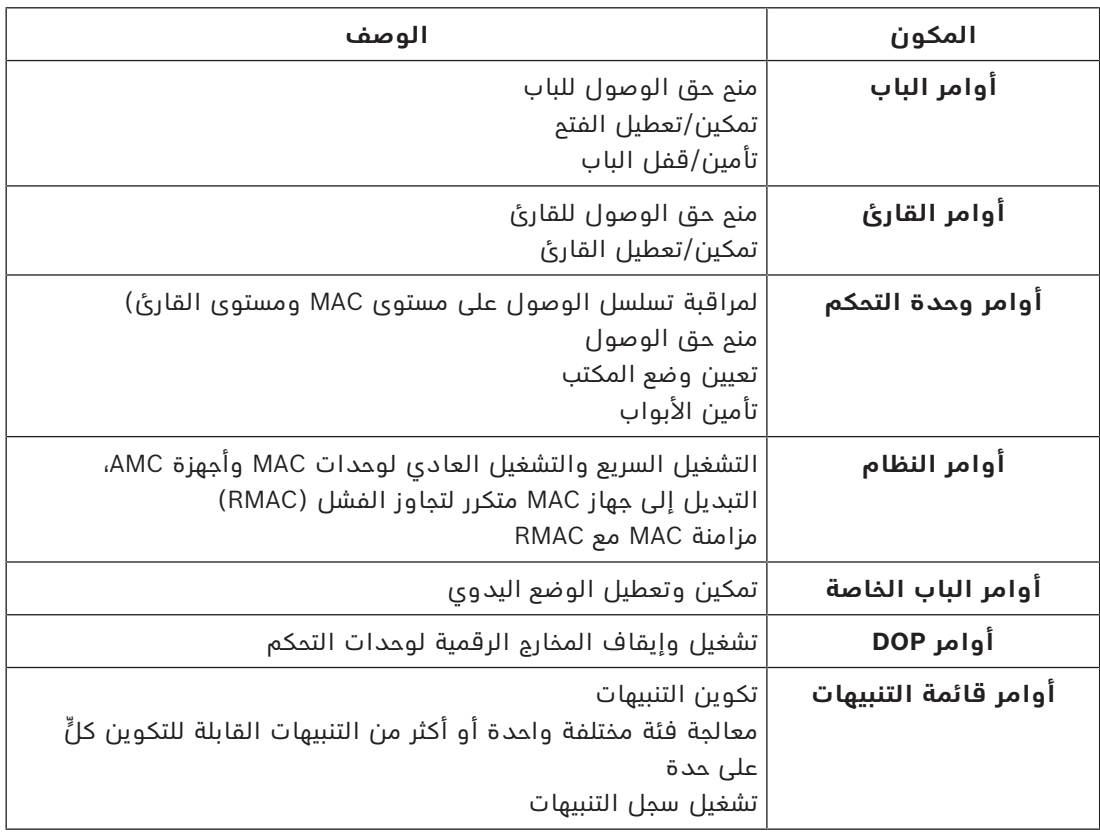

<span id="page-9-0"></span>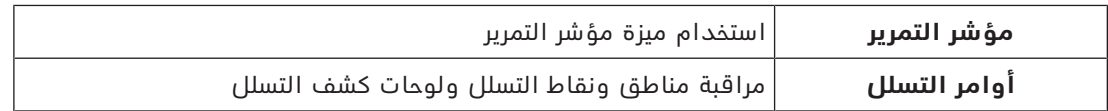

# **5.1.2 تسجيل الدخول للمرة األولى**

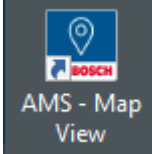

- .1 انقر نقرًا مزدوجًا فوق أيقونة تطبيق View Map AMS على سطح المكتب.
	- يظهر مربع حوار تسجيل الدخول.
	- .2 أدخل كلمة مرور **المسؤول** التي تم تعيينها أثناء اإلعداد.
		- .3 انقر فوق **تسجيل الدخول**.
		- .4 أدخل اسم المستخدم وكلمة المرور.
		- تفتح نافذة التطبيق الرئيسية View Map AMS.

# **إشعار!**

**i**

إذا فشل تسجيل الدخول، فراجع رسائل الخطأ الظاهرة في مربع حوار تسجيل الدخول.

**5.2 أوضاع العرض: وضع التحرير ووضع العرض**

يتضمن التطبيق View Map - AMS وضعين للتشغيل: **وضع العرض** و**وضع التحرير**.

<span id="page-9-1"></span>انقر فوق سنقطح في شريط الأدوات الرئيسي للتبديل بين وضعي الشاشة. في حالة تمييز الأيقونة، يكون التطبيق في **وضع التحرير**.

ّ الحظ أن المشغلين يحتاجون إلى أذونات الستخدام **وضع التحرير**. للحصول على اإلرشادات، راجع *[الشروط](#page-8-2) [األساسية, الصفحة 9](#page-8-2)*

# **تحديد األجهزة والمناطق**

في الوضعين، يمكنك تحديد أجهزة ومناطق فردية.

- ً فيما يتعلق بمناطق التسلل في قائمة المناطق، يمكنك أيضا تحديد عناصر متعددة.
- لتحديد عناصر متعددة بشكل منفصل، **انقر مع الضغط على المفتاح ctrl** فوق كل عنصر.
- لتحديد مناطق متعددة بشكل متواصل، انقر فوق العنصر األول، ثم **انقر مع الضغط على المفتاح shift** على عنصر آخر في القائمة.

# **وضع العرض**

في وضع العرض، يتعذر على المشغّلين تحرير الأجهزة على الخريطة. يمكنهم القيام بما يلي:

- تحديد الأوامر وإصدارها للأجهزة عبر قوائم السياق
- النقر بزر الماوس األيمن فوق أي جهاز لفتح قائمة السياق
	- مراقبة التنبيهات ومعالجتها.
- ُ عرض مناطق التحكم في الوصول وكثافتها (إذا كانت هذه الميزة م ّرخصة).

# **وضع التحرير**

في وضع التحرير، بإمكان المستخدم تحرير الخرائط والأجهزة ولكن لا يمكنه إصدار الأوامر للأجهزة عبر قوائم السياق.

# **راجع**

*– [الشروط األساسية, الصفحة 9](#page-8-2)*

# **5.3 نافذة التطبيق الرئيسية.**

<span id="page-10-0"></span>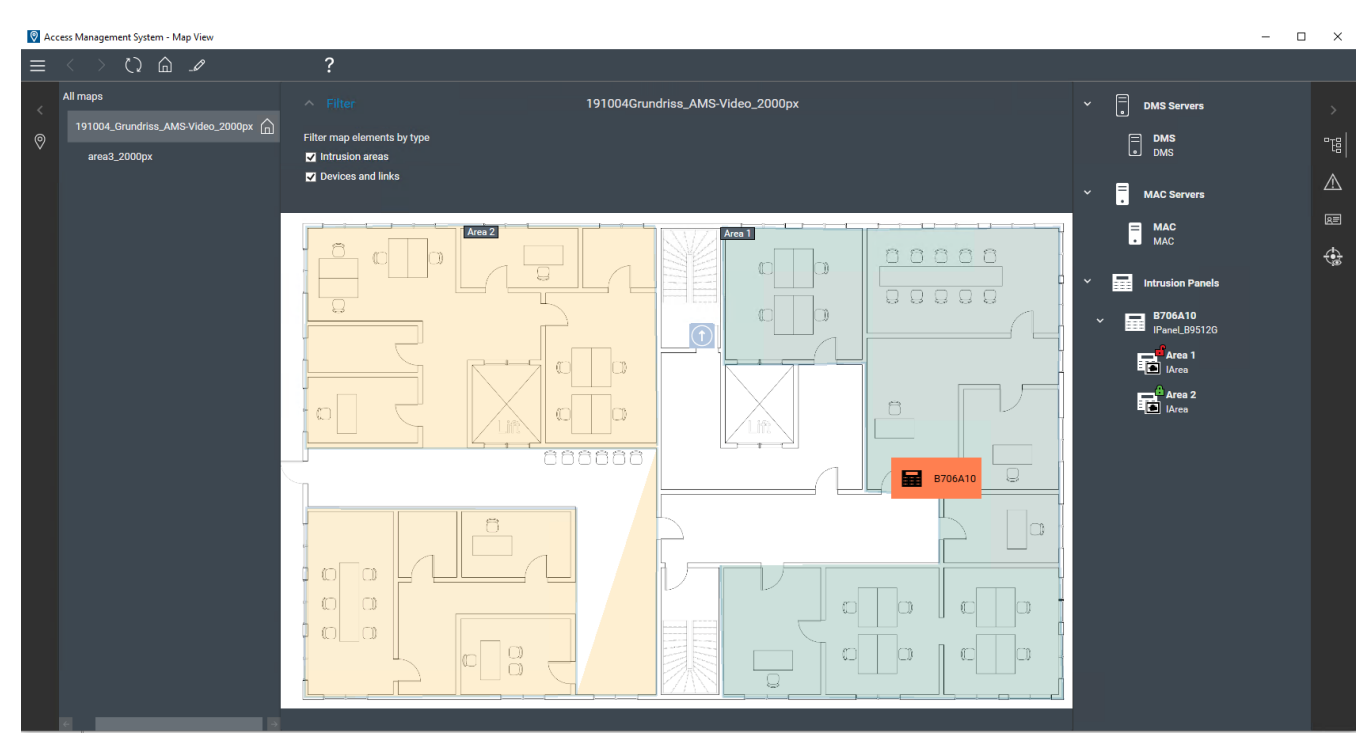

# **نظرة عامة على البنية**

تخطيط النافذة الرئيسية في View Map - AMS هو على الشكل التالي:

- **الجزء العلوي**: شريط األدوات الرئيسي
	- **يمين**: قائمة شجرة الخرائط
- **الجزء األوسط**: منطقة عرض الخريطة
	- **يسار**: عمود لعرض التطبيقات فيه
- **الحافة اليسرى**: قائمة التطبيقات، بما في ذلك:
	- شجرة األجهزة
	- طريقة عرض التنبيهات
		- مؤشر التمرير
	- طريقة عرض المناطق

# **شريط األدوات الرئيسي**

يقع شريط الأدوات الرئيسُي أفقيًا في أعلى نافذة التطبيق الرئيسية. يحتوي شريط الأدوات الرئيسي على الأدوات التالية:

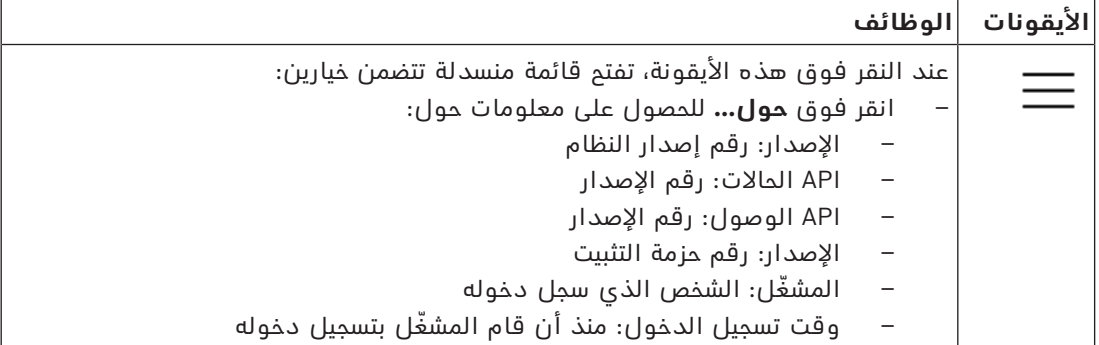

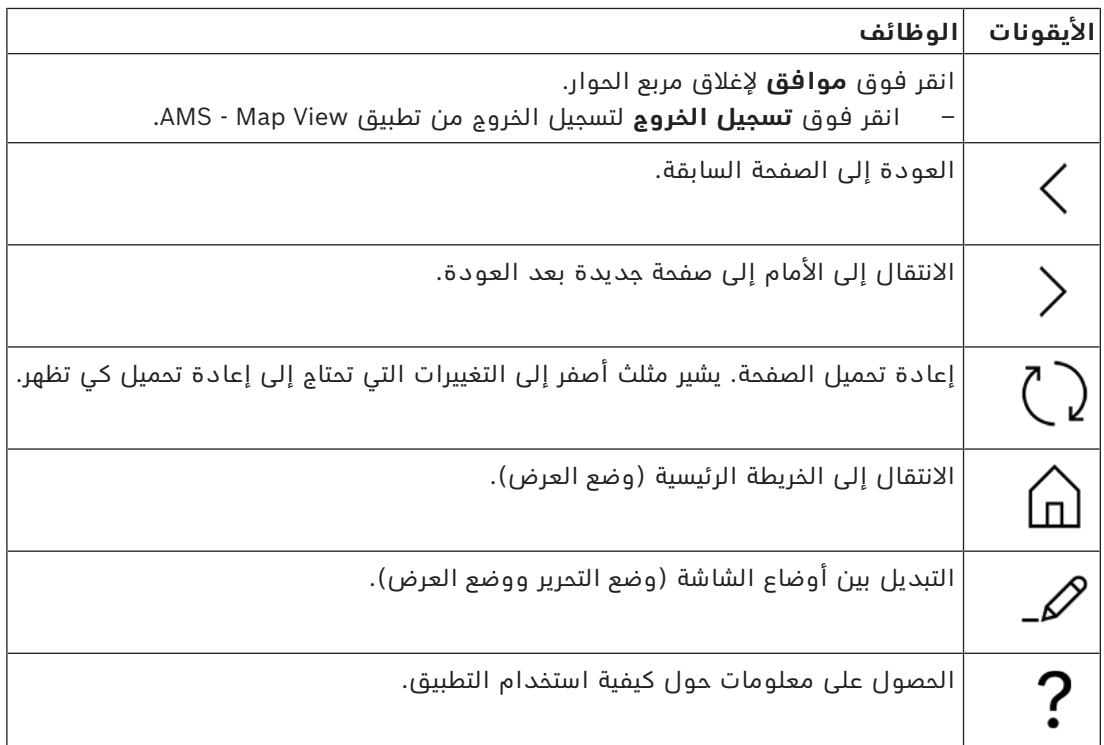

# **قائمة شجرة الخرائط**

تقع قائمة شجرة الخرائط في الجانب األيمن من نافذة التطبيق الرئيسية.

وهي تتكون من:

– شريط عمودي رفيع مع لون خلفية داكن يسمح لك بإخفاء وإظهار قائمة شجرة الخرائط.

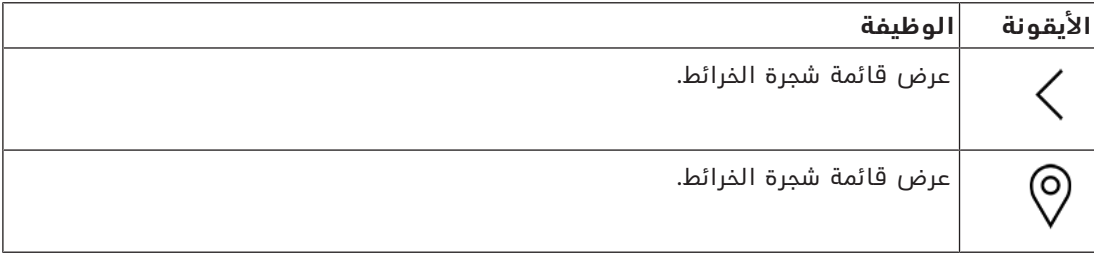

– شريط أدوات أفقى صغير في أعلى قائمة شجرة الخرائط. لا يظهر هذا الشريط إلا في وضع التحرير.

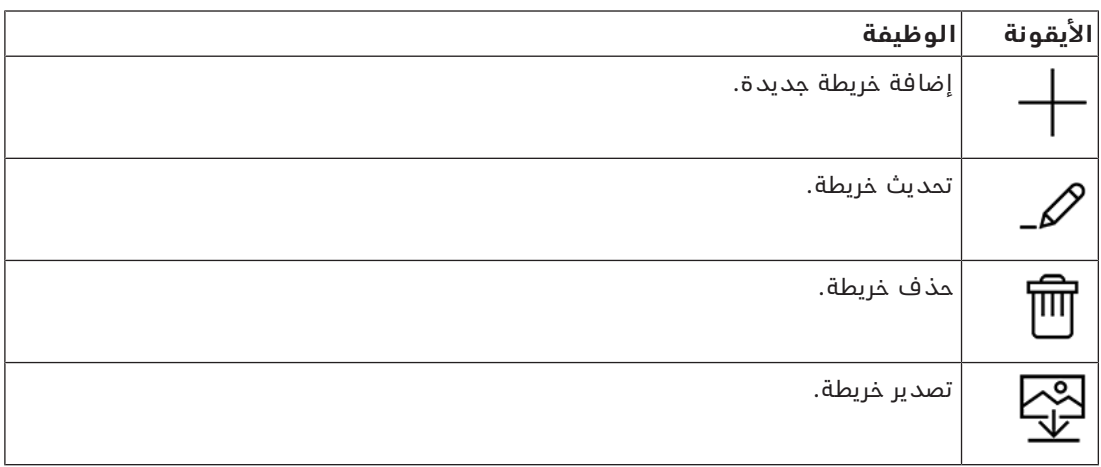

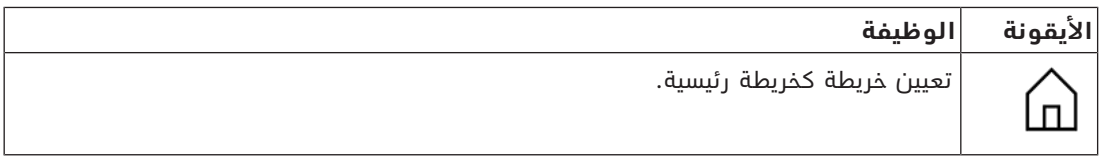

– تقع وظيفة **جميع الخرائط** تحت شريط األدوات األفقي الصغير. انقر فوق لطي شجرة تنقل الخرائط وتوسيعها.

#### **قائمة التطبيقات**

تقع قائمة التطبيقات في عمود في الجانب األيسر من نافذة التطبيق الرئيسية. ّ يمكن طي قائمة التطبيقات وتوسيعها، وهي تحتوي على ما يلي:

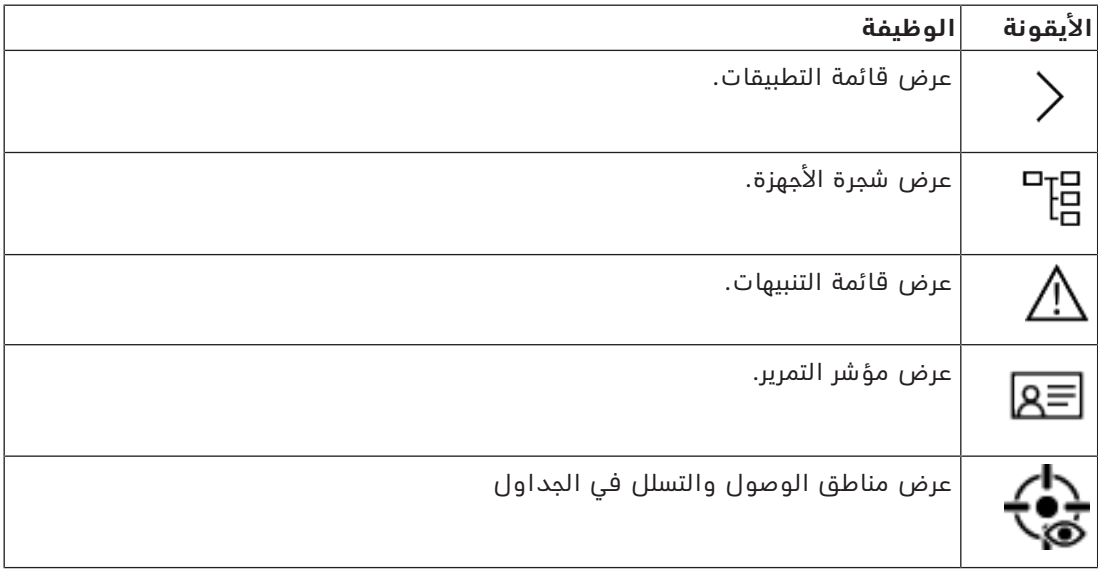

– تقوم شجرة األجهزة بعرض األجهزة التي تم إنشاؤها في محرر جهاز AMS، وهو DevEdit. يتم تحديث محتويات الشجرة بواسطة نظام AMS.

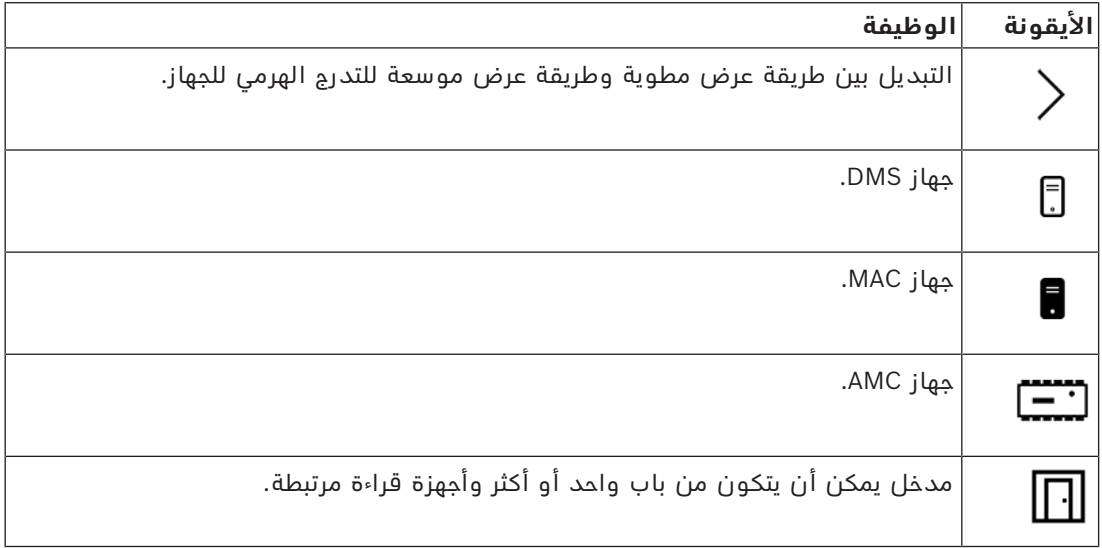

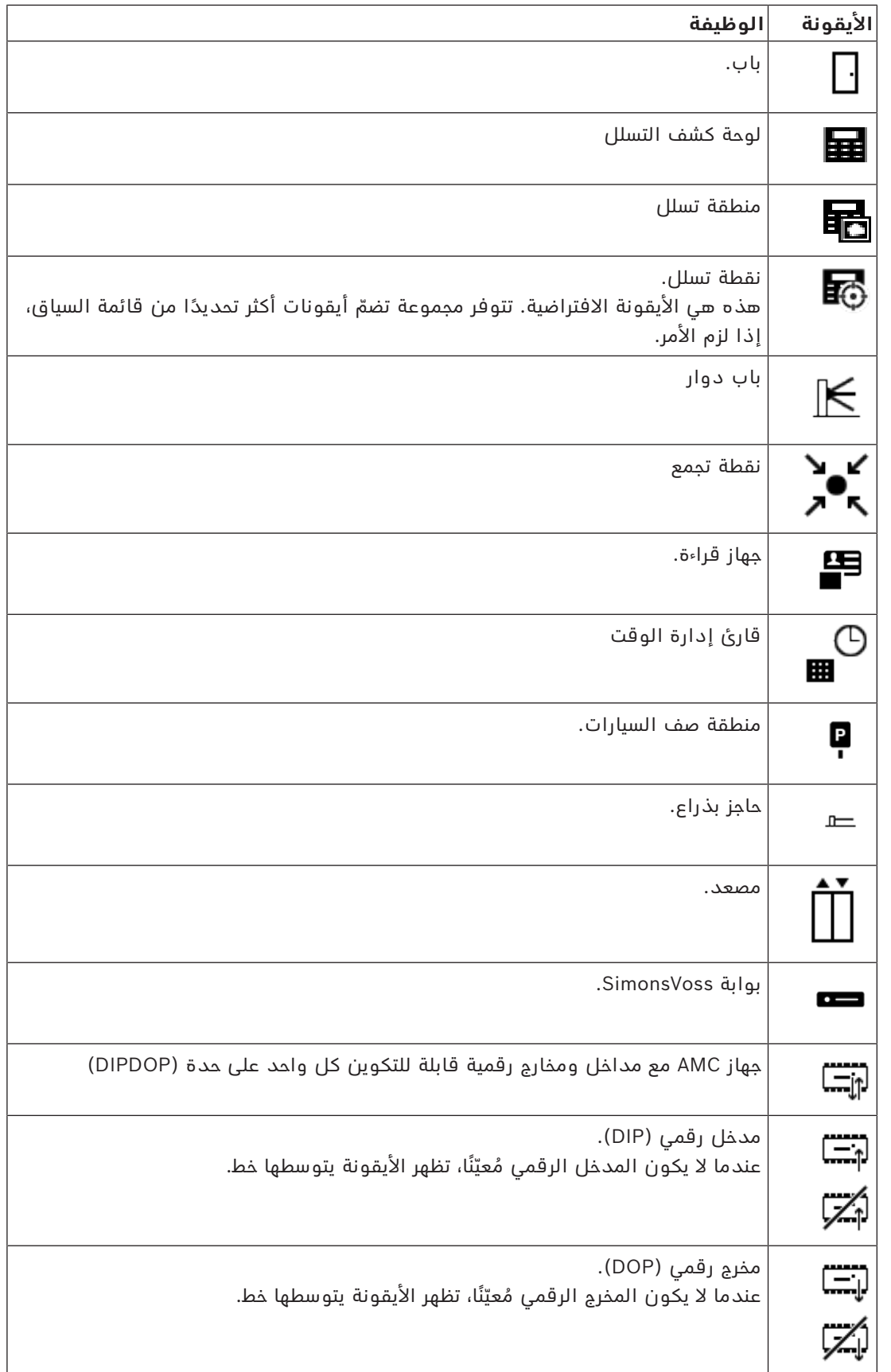

#### **منطقة عرض الخريطة**

تشغل منطقة عرض الخريطة الرئيسية وسط نافذة التطبيق الرئيسية. وهي تعرض الخريطة المحددة حاليًا في شجرة الخرائط، إلى جانب مناطق التسلل والأيقونات الخاصة بالأجهزة الّتي تم وضعها على تلك الخريطة. استخدم خانات الاختيار لإخفاء عناصر الخريطة أو إظهارها: مناطق التسلل أو والأيقونات أو كليهما.

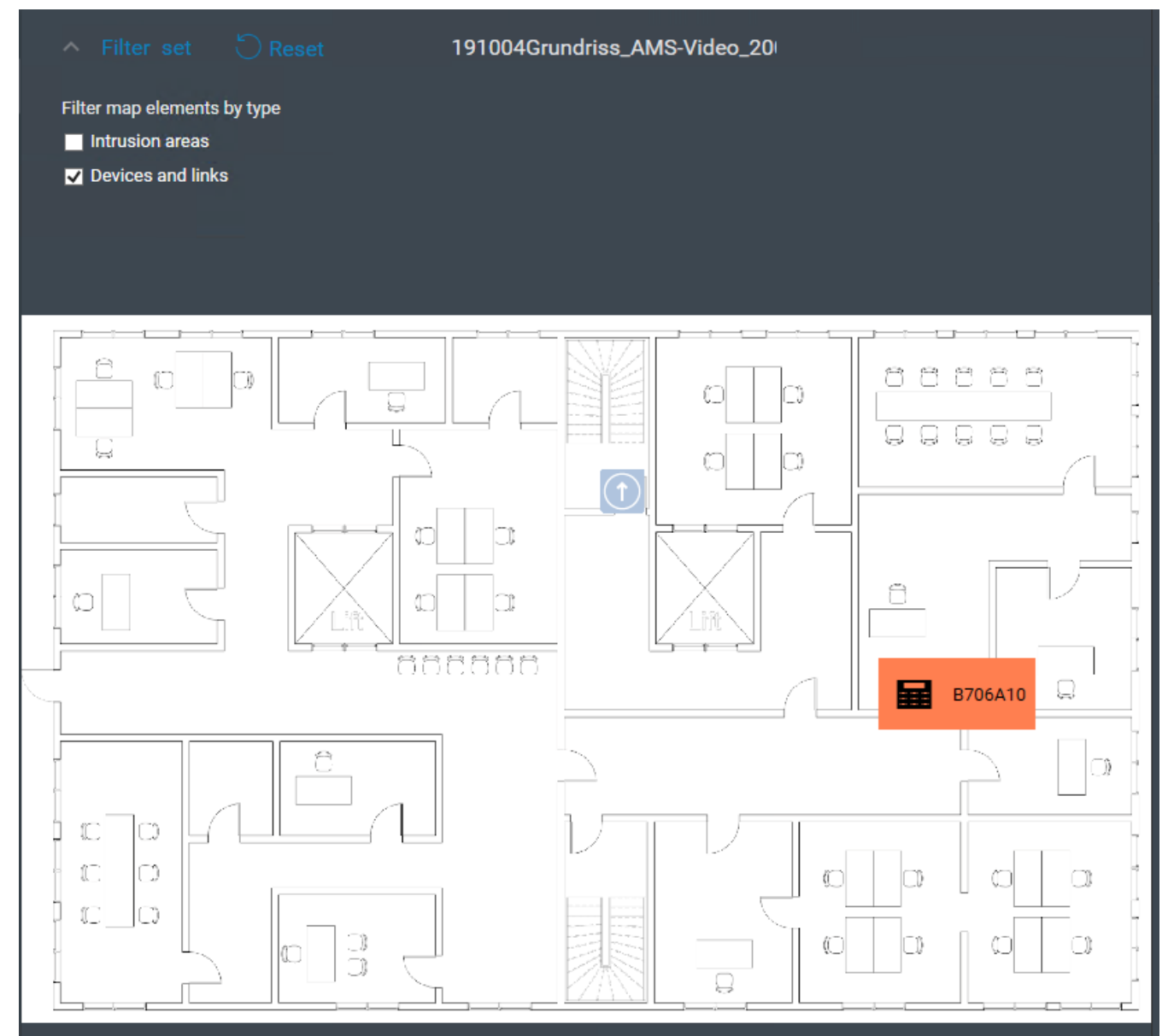

# **5.4 تكوين أصوات التنبيهات**

# **المقدمة**

<span id="page-14-0"></span>يوفر تطبيق View Map AMS ّ طريقة قابلة للتخصيص لتشغيل أصوات تنبيهات مختلفة على المشغل، ً اعتمادا على شدة التنبيه.

#### **اإلجراء**

.1 َضع ما يصل إلى أربعة ملفات من النوع .WAV في المجلد التالي: installation drive>:\Program Files (x86)\Bosch> \Sicherheitssysteme\Access Management System\Map View

الحظ أن نماذج الملفات متاحة من

```
installation drive>:\Program Files (x86)\Bosch>
\Sicherheitssysteme\Access Management System\Map View\Sample Sounds
```
.2 ويجب أن يستوفي اسم كل ملف ما يلي:

```
Threat.wav
   Critical.wav
    Warning.wav
Maintenance.wav
```
الحظ أنه نظرًا لتشغيل الملف .WAV بأكمله، توصي شركة Bosch بأن يكون قصير المدة، بأن تبلغ مدته ثانية واحدة أو ثانيتين على سبيل المثال.

#### **العملية**

- .1 كلما صدر تنبيه، يبحث تطبيق View Map ليرى ما إذا كان يوجد ملف .WAV لديه الشدة المناظرة في .\Map view المجلد
	- وإذا توفر الملف، يتم تشغيله عبر جهاز التشغيل االفتراضي لدى الكمبيوتر.
		- أما إذا لم يتوفر الملف، فال يتم تشغيل أي صوت.

# **6 تكوين الخرائط بوضع التحرير**

# **مقدمة إلى وضع التحرير**

<span id="page-16-0"></span>وضع التحرير هو الوضع المعنى بإجراء التغييرات على الخرائط وارتباطات الأجهزة الخاصة بها، بخلاف تشغيل الأجهزة.

<span id="page-16-1"></span>ّ الحظ أن المشغلين يحتاجون إلى أذونات الستخدام **وضع التحرير**. للحصول على اإلرشادات، راجع *[الشروط](#page-8-2) [األساسية, الصفحة 9](#page-8-2)*

توضح الأقسام التالية المهام التي يمكن تنفيذها في وضع التحرير.

# **6.1 تحميل خريطة**

# **تنسيقات الصور المدعومة**

قبل تحميل صورة خريطة إلى التطبيق View Map - AMS، تأكد من أن ملف الصورة يلبي المتطلبات التالية:

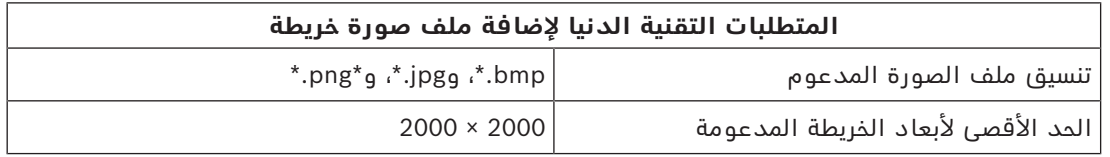

# **قم بتحميل خريطة كما يلي:**

- .1 انقر فوق لدخول وضع التحرير.
	- يظهر شريط أدوات تحرير الخريطة.
- .2 حدد عقدة في شجرة الخرائط لتكون أصل العقدة الجديدة.
	- .3 في قائمة شجرة الخرائط، انقر فوق
		- يظهر مربع حوار
		- 4. املأ حقول الإدخال الفارغة:
- ملف الصورة: انقر فوق**...** لتحميل ملف صورة من الكمبيوتر. حدد صورة الخريطة المطلوبة في مربع الحوار **حفظ باسم**، وانقر فوق **فتح**.
	- الاسم: يفترض النظام اسم الملف المحمّل مسبقًا بشكل افتراضي. غيّر الاسم إذا أردت ذلك.
		- ً الوصف: أضف وصفا إذا أردت ذلك.
		- إذا كنت مُخوّلاً لأكثر من قسم واحد، فحدّد القسم من القائمة.
			- .5 انقر فوق **موافق**.
			- تظهر صورة الخريطة في منطقة عرض الخريطة.
		- ّ يظهر اسم الخريطة المحملة كعقدة فرعية تحت العقدة المحددة حاليًا في شجرة الخرائط.

# **إشعار!**

<span id="page-16-2"></span>تكون عقد شجرة الخرائط مرتبة أبجديًا بشكل افتراضي.

# **6.2 تحديث خريطة**

**i**

- حدد خريطة في شجرة تنقل الخرائط.
- .1 انقر فوق للدخول إلى وضع التحرير.
	- يظهر شريط أدوات تحرير الخريطة.
- 2. انقر بزر الماوس الأيمن فوق عقدة خريطة وحدد **تحرير الخريطة** من قائمة السياق.
	- يظهر مربع حوار.
	- 3. قم بتعبئة حقول الإدخال الفارغة.
- **ملف الصورة:** انقر فوق **...** لتحميل ملف صورة مختلف من الكمبيوتر، إذا أردت ذلك. حدد ملف صورة الخريطة المطلوب وانقر فوق **فتح**.
	- **االسم**: غيّر اسم الخريطة إذا أردت ذلك.
- <span id="page-17-0"></span>– **الوصف** ّ : يفترض النظام وصف الملف المحم ً ل مسبقا بشكل افتراضي. غيّر الوصف إذا أردت ذلك.
	- ُ (فقط إذا كانت األقسام م ّرخصة وقيد التشغيل) **القسم**: حدد قسمًا جديدًا للخريطة إذا أردت ذلك.
		- .4 انقر فوق **موافق.**
			- يُغلق مربع الحوار.
	- تحل صورة الخريطة الجديدة محل الخريطة التي تم تحديدها في السابق.

# **6.3 حذف خريطة**

# **لحذف خريطة من شجرة الخرائط:**

- .1 انقر فوق لدخول وضع التحرير.
	- يظهر شريط أدوات تحرير الخريطة.
	- .2 حدد خريطة من شجرة تنقل الخرائط.
		-
- 3. انقر فوق  $\blacksquare$  لحذف الخريطة المحددة.
	- يظهر مربع حوار جديد يطلب منك التأكيد.
- .4 انقر فوق **موافق** لتأكيد رغبتك في إزالة الخريطة.
	- تم حذف الخريطة.

# **إشعار!**

<span id="page-17-1"></span>ستُدذف مع الخريطة جميع الارتباطات التي أضيفت إليها.

# **6.4 تصدير خريطة**

# **لتصدير خريطة من شجرة الخرائط:**

- .1 انقر فوق للدخول إلى وضع التحرير.
	- يظهر شريط أدوات تحرير الخريطة.
	- .2 حدد خريطة من شجرة تنقل الخرائط.

**i**

- .3 انقر فوق  $\overline{\mathbf{\mathbf{\mathcal{Y}}}}$  لتصدير الخريطة المحددة.
	- يظهر مربع الحوار **حفظ باسم**.
	- .4 حدد الموقع الذي تريد حفظ الخريطة فيه.
- .5 انقر فوق **حفظ** لحفظ الخريطة في الموقع المختار.
	- تم تصدير الخريطة.

#### **إشعار!**

ّ تحرير وتحميل خريطة مصدرة من جديد

ّ يمكنك تحرير خريطة مصدرة خارج AMS وتحميلها إلى شجرة الخرائط من جديد. (انقر بزر الماوس األيمن فوق الخريطة في شجرة الخرائط، وحدد **تحرير الخريطة**، ثم حدد موقع الملف الذي قمت بتحريره لتحميله من نظام الملفات.)

<span id="page-18-0"></span>ً إذا كنت تستخدم المقياس نفسه للتحميل، فستظهر من جديد أيقونات الجهاز الموضوعة مسبقا على الخريطة في المواضع نفسها. إذا كنت تستخدم مقياسًا مختلفًا، فستحتاج إلى ضبط مواضع الأيقونات يدويًا.

# **6.5 تعيين خريطة كخريطة رئيسية**

#### **المقدمة**

الخريطة الرئيسية هي الخريطة التي يتم عرضها أولاً عند تسجيل الدخول.

# **اإلجراء**

- 
- .1 انقر فوق لدخول وضع التحرير.
	- يظهر شريط أدوات تحرير الخريطة.
	- .2 حدد خريطة في شجرة تنقل الخرائط.
- 3. انقر فوق  $\Box$  في شريط أدوات تحرير الخريطة لتعيين خريطة كخريطة رئيسية
	- يظهر مربع حوار يعلمك بتعيين الخريطة المحددة كخريطة رئيسية.
		- 4. انقر فوق **موافق** لإغلاق مربع الحوار.

**6.6 إضافة أجهزة إلى الخريطة**

يمكن إضافة أي نوع من أنواع الأجهزة إلى خريطة في منطقة عرض الخريطة.

<span id="page-18-1"></span>يتم تجميع األجهزة كما يلي: خوادم DMS، خوادم ، MAC وحدات تحكم AC، المدخل (بما في ذلك األبواب وأجهزة القراءة)

ال يمكن أن يظهر كل جهاز إال مرة واحدة على الخريطة نفسها.

أضف جهازًا إلى الخريطة كما يلي:

- .1 انقر فوق لدخول وضع التحرير.
- .<br>2. انقر فوق لفتح مستعرض الأجهزة
- 3. حدد موقع الجهاز المطلوب في مستعرض الأجهزة.
- لاحظ أنه إذا كانت الأقسام مُرخّصة وقيد التشغيل، فلن ترى إلا الأجهزة التي لديك تخويل بشأنها.
	- 4. اسحب الجهاز وضَعه في المنطقة المطلوبة على الخريطة وسلم الخريطة.
		- .5 حرر زر الماوس.

**i**

تظهر الأيقونة على الخريطة.

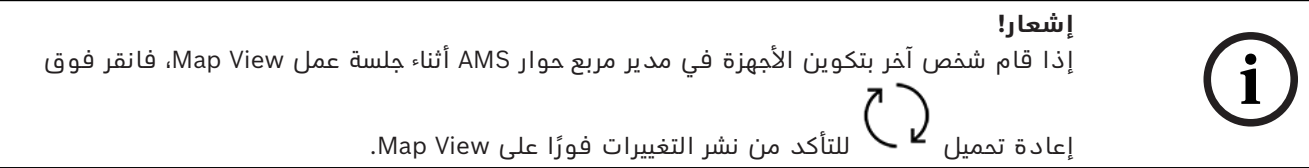

# **تغيير خصائص جهاز**

يمكنك تغيير خصائص الجهاز كما يلي:

- .1 انقر فوق جهاز في منطقة عرض الخريطة.
- يظهر مربع حوار الخصائص أسفل شجرة األجهزة.
- .2 غيّر الخصائص كما تريد. الحظ أن عدد الخصائص القابلة للتحرير وأنواعها يعتمدان على نوع الجهاز المحدد.

# <span id="page-19-1"></span>**الخاصية الوظيفة** االسم تغيير اسم الجهاز. إظهار الاسم حدد خانة الاختيار لإظهار اسم الجهاز على الخريطة. امسح خانة االختيار إلخفاء اسم الجهاز على الخريطة. حجم األيقونة تظهر األيقونات بحجم **متوسط** بشكل افتراضي. .1 غيّر حجم األيقونة على الخريطة. .2 انقر فوق **متوسط**. – تظهر قائمة منسدلة. .3 حدد أحد األحجام التالية: **صغير**، **متوسط**، **كبير**. – يتغيّر حجم األيقونة على الخريطة. الموضع اسحب الجهاز ثم أفلته على الخريطة لتغيير موضعه. الزاوية يمكنك تغيير زاوية العرض لأيقونة جهاز كما تظهر على الخريطة. – انقر فوق أسهم مربع الزيادة والنقصان لتغيير درجة الزاوية، أو – ً اكتب الزاوية في الحقل الرقمي مباشرة. تزيد الزاوية باتجاه حركة عقارب الساعة بدءًا من 0 (رأسيًا)، أو انقر فوق الأيقونة وقم بتدوير الزر الدوار إذا كان متوفرًا. الأيقونة (لا يتاح ذلك لكل الأجهزة) حدد أيقونة لإظهارها على الخريطة لتمثيل هذا الجهاز. في حالة أجهزة DOP/DIP، تتاح مجموعة واسعة من األيقونات اللون لون الخلفية يمكنك تغيير لون أيقونة الجهاز على الخريطة. في حالة أجهزة DOP/DIP، يمكن تحديد ألوان مختلفة للحالتين: "تشغيل" (مُعيّن) و"إيقاف" (غير مُعيّن)

# **جدول خصائص الجهاز**

<span id="page-19-0"></span>**6.7 ترتيب شجرة الخرائط**

# **نقل أو إنشاء العقد الفرعية ضمن شجرة الخرائط**

هناك طريقتان مختلفتان إلنشاء العقد الفرعية في شجرة الخرائط:

# **الخيار 1** - تحويل خريطة موجودة إلى عقدة فرعية.

- .1 حدد عقدة في شجرة الخرائط.
- .2 َ اسحب العقدة وضعها فوق عقدة أخرى في شجرة الخرائط.
	- .3 حرر زر الماوس.
- تظهر العقدة التي تم تحريرها كعقدة فرعية في شجرة الخرائط.

#### **الخيار 2** - تحميل خريطة جديدة إلى عقدة خريطة موجودة.

قبل تحميل صورة خريطة إلى التطبيق View Map - AMS، تأكد من أن ملف الصورة يلبي المتطلبات التالية:

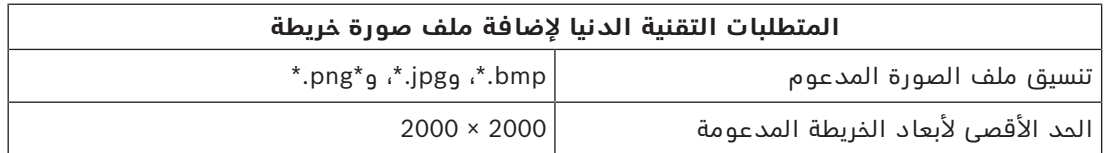

#### **لتحميل خريطة جديدة إلى عقدة خريطة موجودة:**

- 1. في شجرة الخرائط، انقر بزر الماوس الأيمن فوق عقدة الخريطة التي تريد إضافة عقدة فرعية إليها.
	- .2 انقر فوق **إضافة مشهد...**
		- يظهر مربع حوار.
	- 3. املأ حقول الإدخال الفارغة:
- ملف الصورة: انقر فوق**...** لتحميل ملف صورة من الكمبيوتر. حدد صورة الخريطة المطلوبة في مربع الحوار **حفظ باسم**، وانقر فوق **فتح**.
	- الاسم: يفترض النظام اسم الملف المحمّل مسبقًا بشكل افتراضي. غيّر الاسم إذا أردت ذلك.
		- ً الوصف: أضف وصفا إذا أردت ذلك.
			- .4 انقر فوق **موافق**.
		- تظهر الخريطة كعقدة فرعية للعقدة التي حددتها في بادئ األمر.

# **ترقية عقدة فرعية**

يمكنك تحويل عقدة فرعية إلى عقدة كما يلي:

- .1 في شجرة الخرائط، حدد عقدة من اختيارك.
- .2 اسحب العقدة وضعها فوق **جميع الخرائط** في شجرة الخرائط.
	- .3 حرر زر الماوس.
- تظهر العقدة الفرعية التي تم تحريرها كعقدة في شجرة الخرائط.

# **6.8 ً ربط مشاهد الخريطة معا**

<span id="page-20-0"></span>يمكنك إنشاء ارتباطات ووضعها على مشاهد الخريطة، وهي تعمل كارتباطات تشعبيه تنقلك إلى مشاهد أخرى.

تتموضع وظيفة **ارتباطات إلى المشاهد** تحت شجرة األجهزة.

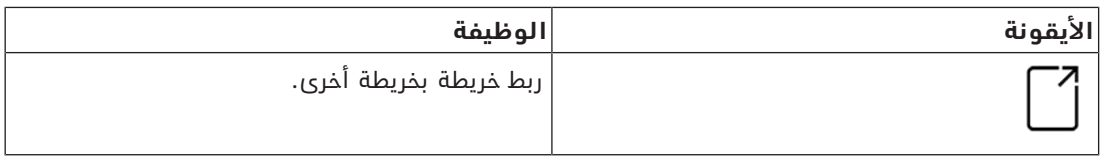

انقر فوق **ارتباطات إلى المشاهد** إلظهار وإخفاء األداة **ارتباط أيقونة**.

- .1 انقر فوق األداة **ارتباط أيقونة**.
- .2 َ اسحب األداة "ارتباط أيقونة" وضعها في المنطقة المطلوبة على الخريطة في منطقة عرض الخريطة.
	- .3 حرر زر الماوس.
	- تظهر الأيقونة على الخريطة.
	- يظهر مربع حوار الخصائص في أسفل قائمة شجرة األجهزة.
	- .4 غيّر الخصائص العامة حسب الحاجة. راجع *[جدول خصائص الجهاز, الصفحة 20](#page-19-1)*
		- .5 غيّر الخصائص الخاصة بـ **ارتباط أيقونة**

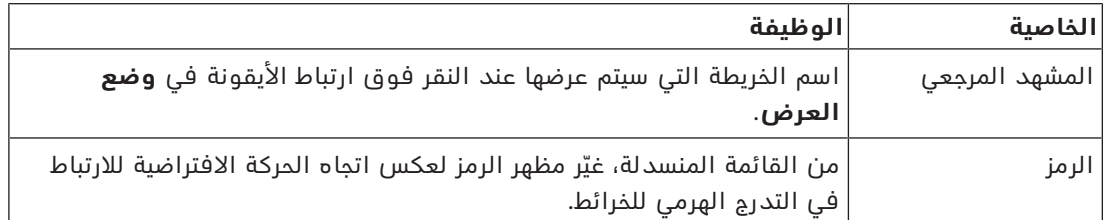

# **6.9 ربط مناطق الوصول بالخرائط**

<span id="page-21-0"></span>ترتبط مناطق الوصول بالخرائط عبر **أجهزة القراءة** في المداخل حيث هذه المنطقة هي **وجهتها**. تم تعيين الموقع والوجهة إلى أجهزة القراءة في محرر الجهاز لتطبيق ACE.

**اإلجراء**

لربط قارئ ومناطق الوصول فيه بخريطة، قم بما يلي:

- .1 انقر فوق أيقونة للدخول إلى **وضع التحرير**
- .2 اسحب أحد أجهزة القراءة ثم أفلته على الخريطة التي تختارها.
- 3. (اختياري) غيّر خصائص الأيقونة في النافذة المنبثقة، إذا أردت ذلك.
- .4 كرّر الخطوات السابقة إذا أردت ذلك لوضع أيقونات القارئ نفسه على عدة خرائط في شجرة الخرائط.
	- .5 انقر فوق أيقونة المميّزة لمغادرة **وضع التحرير**
	- توجد اآلن لدى أيقونات القارئ على الخرائط قوائم سياق في **وضع العرض**.
	- تضم منطقة الوجهة الخاصة بالقارئ في شجرة المناطق قائمة سياق تحتوي على العنصر **االنتقال إلى الخريطة**. استخدم هذا العنصر لفتح أي من الخرائط التي تحتوي على هذا القارئ.

# **6.10 ربط مناطق التسلل بالخرائط**

<span id="page-21-1"></span>على عكس مناطق الوصول، يمكنك تحديد مناطق التسلل كمضلعات على الخرائط في View Map. في وقت لاحق، يمكنك النقر بزر الماوس الأيمن فوق هذه المضلعات لاستدعاء قوائم السياق لمناطق التسلل فيها. تحتوي قائمة السياق على أوامر للتفعيل وإلغاء التفعيل (كليًا أو جزئيًا، بشكل متأخر أو على الفور).

# **الشروط األساسية**

- لقد قمت بتكوين مناطق ولوحات كشف التسلل في مدير مربع الحوار في ACE. لمزيد من التفاصيل، يُرجى مراجعة تعليمات تكوين وتشغيل AMS.
	- لقد قمت بتحميل خريطة واحدة على الأقل إلى Map View.

# **مسار مربع الحوار**

شجرة األجهزة في View Map < **لوحات كشف التسلل**

# **إجراء لتحديد منطقة تسلل على خريطة**

.1 انقر فوق أيقونة للدخول إلى **وضع التحرير**

- 
- -
- .2 في شجرة األجهزة في View Map، تحت **لوحات كشف التسلل**، قم بتوسيع لوحة لرؤية مناطق التسلل التي تم تعريفها لها.
	- .3 اسحب إحدى مناطق التسلل ثم أفلتها على خريطة تختارها.
	- تشرح نافذة منبثقة كيفية تحديد مضلع لتمثيل منطقة تسلل على الخريطة.
	- .4 مع تنفيذ مجموعة من النقرات بزر الماوس األيسر، عيّن محيط منطقة تسلل على الخريطة.
		- 5. أكمل السلسلة بواسطة نقرة بزر الماوس الأيمن:
		- المضلع هو المنطقة الملونة اآلن باللون األزرق.
			- يظهر جزء خصائص للمضلع في شجرة األجهزة.
- 6. في جزء الخصائص، يمكنك تحرير الخصائص التالية وفق الحاجة، أو قبول القيم الافتراضية فقط.

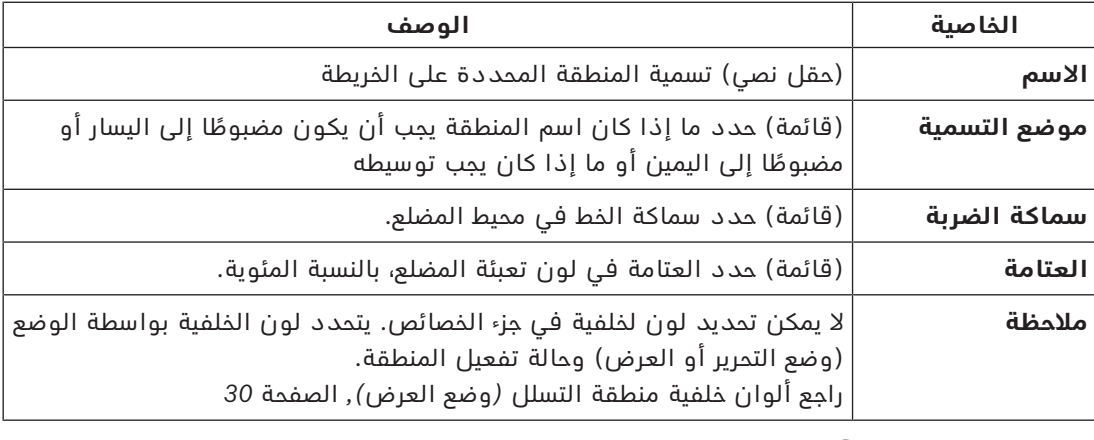

.7 انقر فوق أيقونة المميّزة لمغادرة **وضع التحرير**

# **إجراء إلزالة منطقة تسلل من خريطة**

- .1 انقر فوق أيقونة للدخول إلى **وضع التحرير**
- .2 في الجزء الرئيسي من View Map، انقر في أي مكان داخل المنطقة التي تريد إزالتها:
	- تظهر رؤوس المنطقة كمربعات حمراء
	- تتميز الزاوية العلوية اليمنى للمنطقة بعالمة **X** في مربع رمادي.
		- .3 انقر فوق X في المربع الرمادي.
			- تظهر نافذة تأكيد منبثقة
	- .4 في النافذ المنبثقة، انقر فوق **موافق** لتأكيد رغبتك في إزالة المنطقة.
		- ُزال المنطقة من الخريطة. ت
		- .5 انقر فوق أيقونة المميّزة لمغادرة **وضع التحرير**

**7 التفاعل بين الخرائط واألقسام**

يُعتبر هذا القسم ملائمًا فقط إذا كانت ميزة "أقسام AMS" مُرخّصة وقيد التشغيل.

# **في شجرة الخرائط والخريطة نفسها**

<span id="page-23-0"></span>ّ ال يمكن لمشغلي View Map تحرير وعرض إال مشاهد األقسام الذين لديهم تخويل بشأنها.

- في **وضع العرض**،
- لا تظهر المشاهد التي لا يملكون تخويلاً بشأنها في شجرة **جميع الخرائط**.
- إذا وضع مشغَّل ارتباط جهاز على خريطة، وتم نقل الجهاز لاحقًا إلى قسم لا يملك هذا المشغَّل تخويلاً بشأنه، فلن يعمل الارتباط المعزول فيما بعد وستظهر نافذة منبثقة مفادها: **تعذر ُ العثور على العنصر المعيّن**.
	- في **وضع التحرير**:
	- لا يتم عرض المشاهد التي لا تنتمي إلى أقسام مُخوّلة إلا باسم ذي أيقونة بقفل في شجرة الخرائط.
- ال يتم عرض األقسام التي تأتي هرميًا **تحت** ُ المشاهد المحددة، وال تنتمي إلى أقسام م ّخولة. يظهر مثلث تحذير في اسم المشهد وتلميح أداة لإعلام المشغّل بالمشاهد التابعة التي لا يمكن تحريرها أو عرضها.

**مالحظة:** ّ في هذه الحاالت، ال يمكن لهذا المشغل حذف المشهد المحدد أو نقله.

# **في شجرة األجهزة**

لا يمكن لمشغّلي Map View عرض إلا أجهزة الأقسام الذين لديهم تخويل بشأنها.

# **في قائمة التنبيهات ومؤشر التمرير**

ّ ال يمكن لمشغلي View Map عرض إال أحداث قائمة التنبيهات ومؤشر التمرير لألجهزة الموجودة في الأقسام الذين لديهم تخويل بشأنها.

إذا كان حامل البطاقة ذو الصلة من قسم آخر، يتم عرض الحدث وتجهيل بيانات حامل البطاقة.

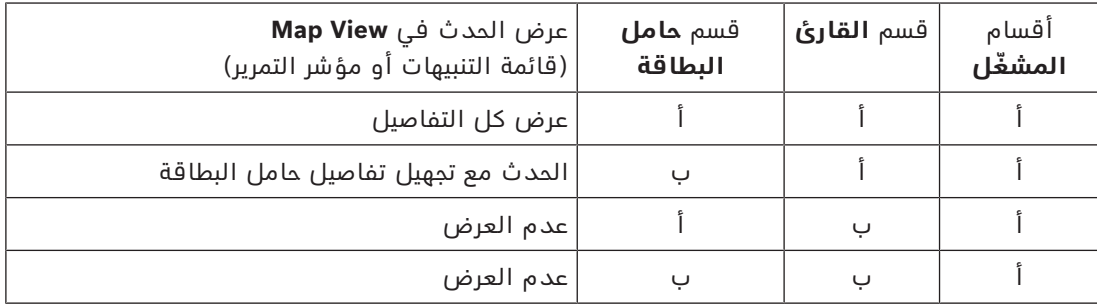

**الجدول:7.1** أحداث الوصول

# **8 تشغيل الخرائط واألجهزة بوضع العرض**

#### **مقدمة إلى وضع العرض**

<span id="page-24-0"></span>وضع العرض هو الوضع المعنى باستعراض الخرائط وتشغيل الأجهزة الخاصة بها، بخلاف تكوينها عن طريق الإضافة والتعديل والحذف. بإمكان المشغّلين، استنادًا إلى الأذونات المُعيّنة للمشغّلين في عميل AMS (مدير مربع الحوار)، استخدام التطبيقات التالية في وضع العرض:

- صلى<br>شجرة الأجهزة<br>ا
- $\bigwedge$ قائمة التنبيهات  $\blacksquare$
- la≡l .<br>مؤشر التمرير
- 
- طريقة عرض المناطق

# **8.1 استخدام شجرة األجهزة**

#### **المقدمة**

<span id="page-24-1"></span>تتيح لك شجرة الأجهزة تحديد موقع الأجهزة ومراقبتها وتشغيلها. يتم تجميع الأجهزة في طريقة العرض كما يلي:

> **خوادم DMS خوادم MAC وحدات التحكم في الوصول**

# **المداخل**

- األبواب
- أجهزة القراءة

# **لوحات كشف التسلل**

- اللوحات
- المناطق

# تحديد موقع الأجهز<del>ة</del>

- .1 انقر فوق لفتح شجرة األجهزة.
- 2. قم بتوسيع شجرة الأجهزة لتحديد موقع الجهاز المطلوب.
- 3. (اختياري) انقر بزر الماوس الأيمن فوق الجهاز وحدد **عرض على الخريطة** لتحديد موقع أيقونات جهاز تم وضعها على خريطة.

# **8.1.1 مراقبة حاالت األجهزة**

تظهر حالات الأجهزة على شكل أيقونة صغيرة تتراكب فوق الأيقونة الرئيسية للجهاز.

<span id="page-24-2"></span>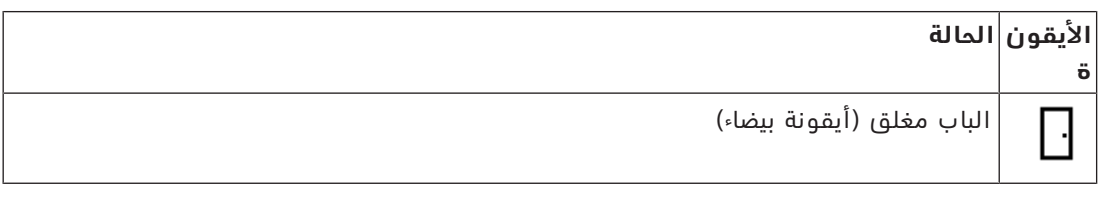

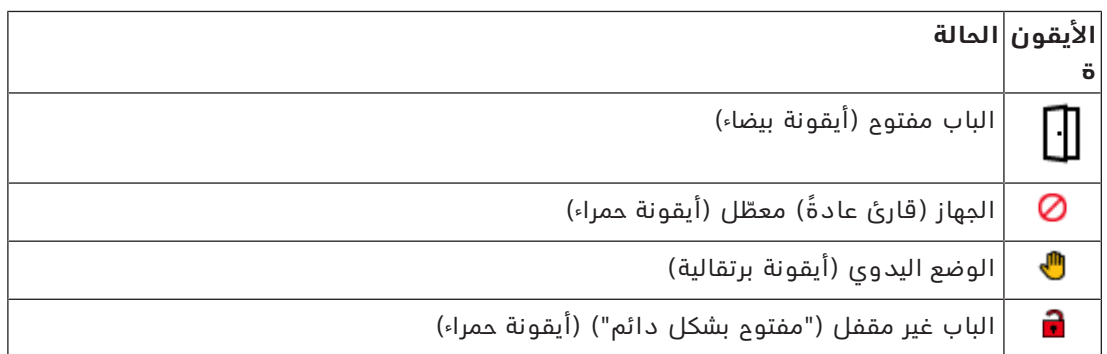

ا**لجدول 8.2:** حالات الأيقونة الرئيسية

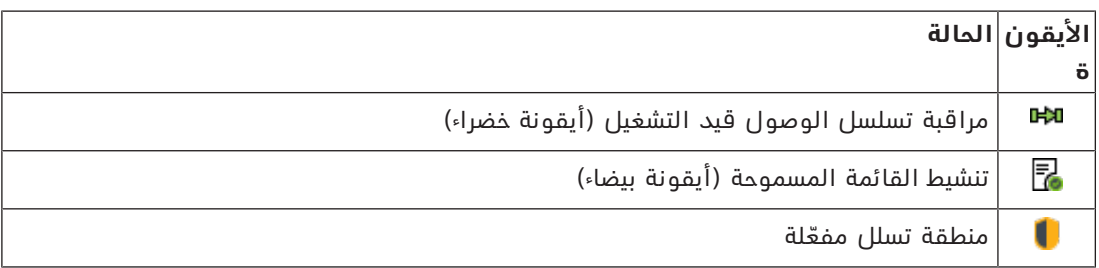

**الجدول 8.3:** حالات الجهاز في الجزء العلوي الأيمن

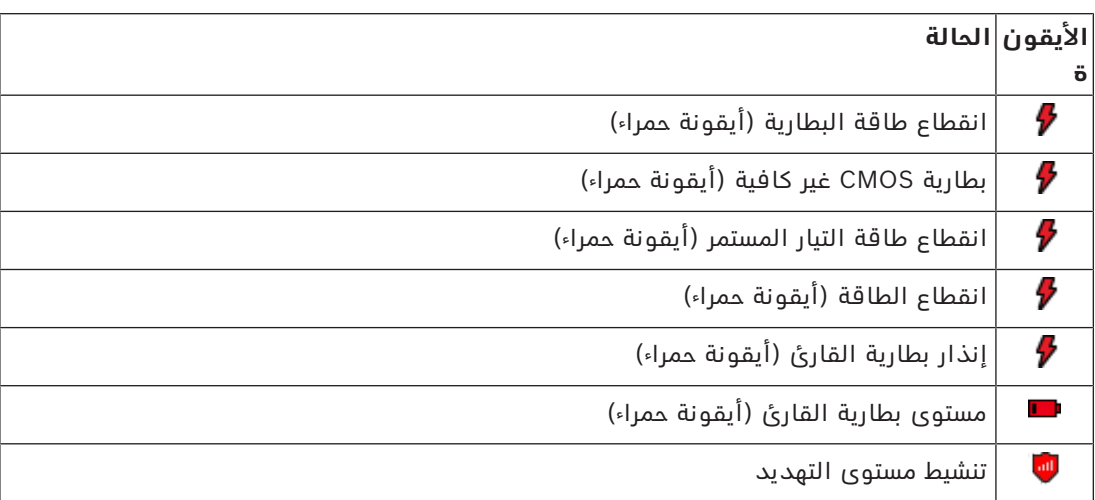

**الجدول 8.4:** حالات الجهاز في الجزء العلوي الأيسر

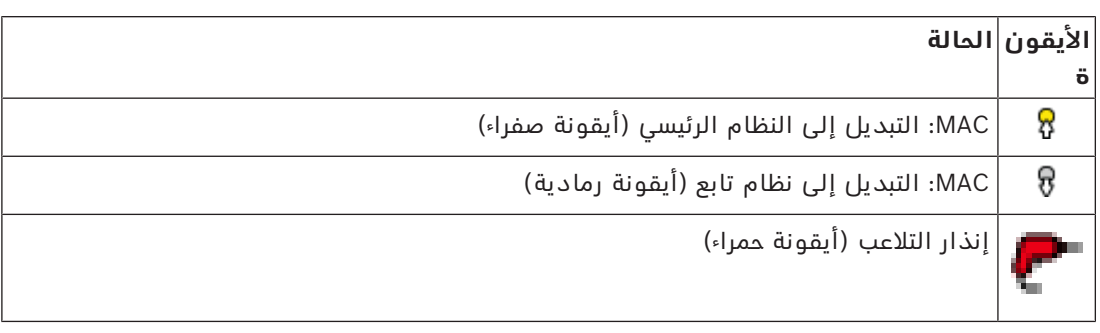

**الجدول 8.5:** حالات الجهاز في الجزء السفلي الأيمن

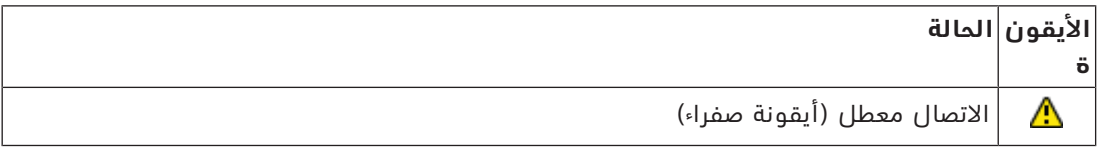

**الجدول 8.6:** حالات الجهاز في الجزء السفلي الأيسر

# **8.1.2 التحكم في األجهزة عبر قوائم السياق**

- 1. لتشغيل جهاز، انقر بزر الماوس الأيمن فوق أيقونته على الخريطة أو في شجرة الأجهزة.
- <span id="page-26-0"></span>.2 ّ تظهر قائمة سياق. تختلف محتويات القائمة حسب نوع الجهاز وحالته الحالية وأذونات المشغل. في حالة تعذر تنفيذ الأمر على الجهاز في حالته الحالية، يظهر عنصر القائمة بلون رمادي. في حالة تعذر تنفيذ الأمر بواسطة المشغّل بسبب عدم وجود الأذونات، يختفي عنصر القائمة.
	- 3. انقر فوق الأمر المطلوب لتنفيذه.

تدرج الجداول التالية الأوامر الرئيسية لأنواع الأجهزة.

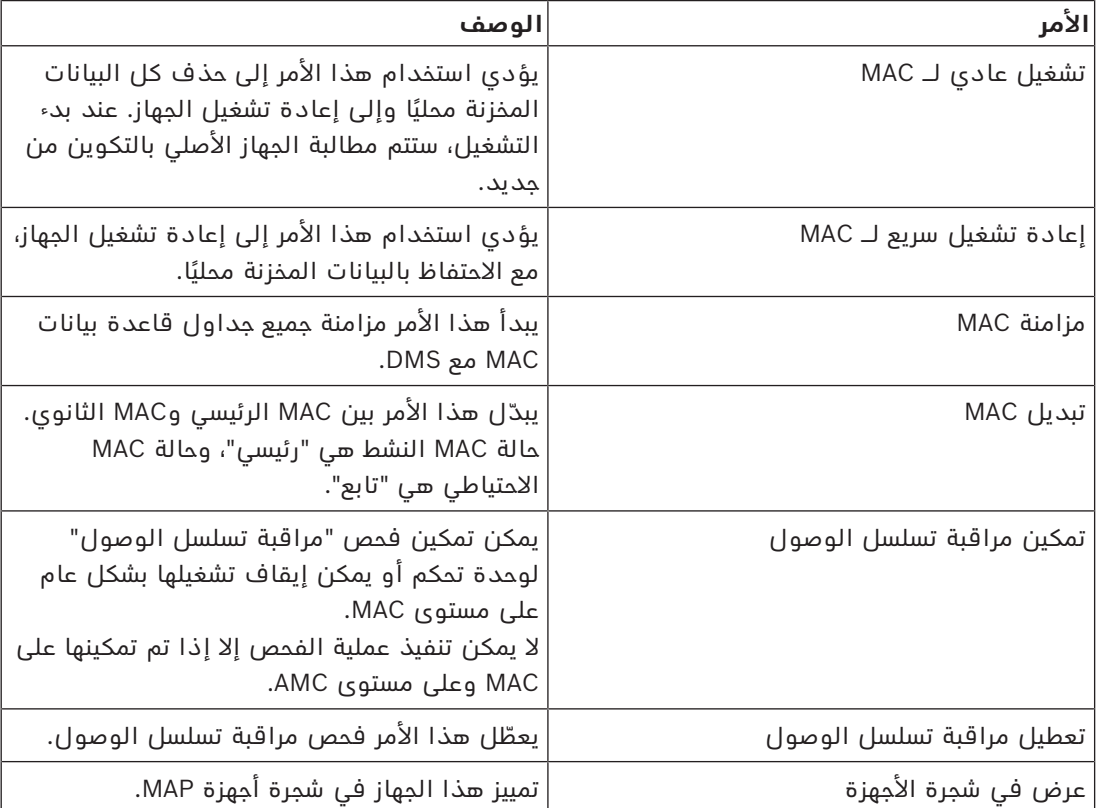

# **أوامر MAC**

**الجدول:8.7** أوامر MAC

# **أوامر AMC**

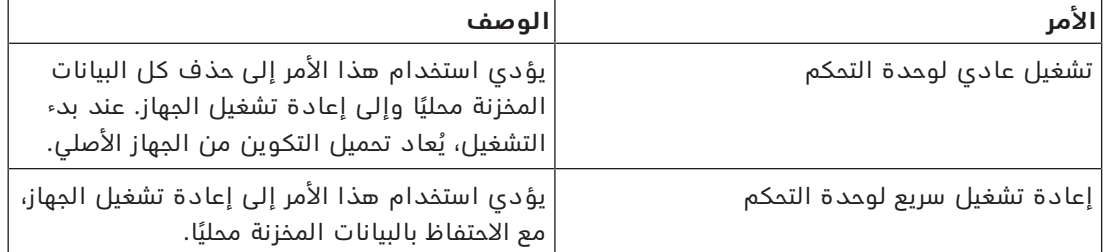

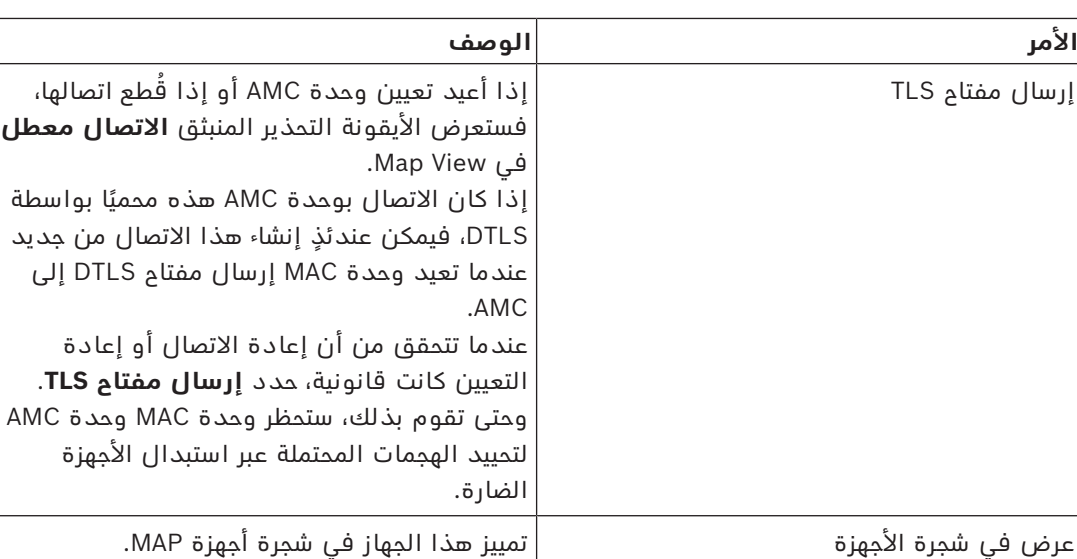

**الجدول:8.8** أوامر AMC

# **تجاوز تكوين الجهاز الحالي بشكل مؤقت**

باستخدام أوامر الباب والقارئ المدرجة أدناه، يتجاوز المشغل بشكل فعال التكوين الحالي لنظام التحكم في الوصول الرئيسي (ACS(، بما في ذلك نموذج الوقت الخاص به، لهذا الجهاز المعين. يتم تعيين التكوين في محرر الجهاز لنظام ACS.

الستعادة التكوين ونموذج الوقت بعد هذا التجاوز المؤقت، حدد **استعادة التكوين** من القائمة السياقية للجهاز. وحتى تقوم بذلك، يبقى الجهاز خارج تحكم التكوين.

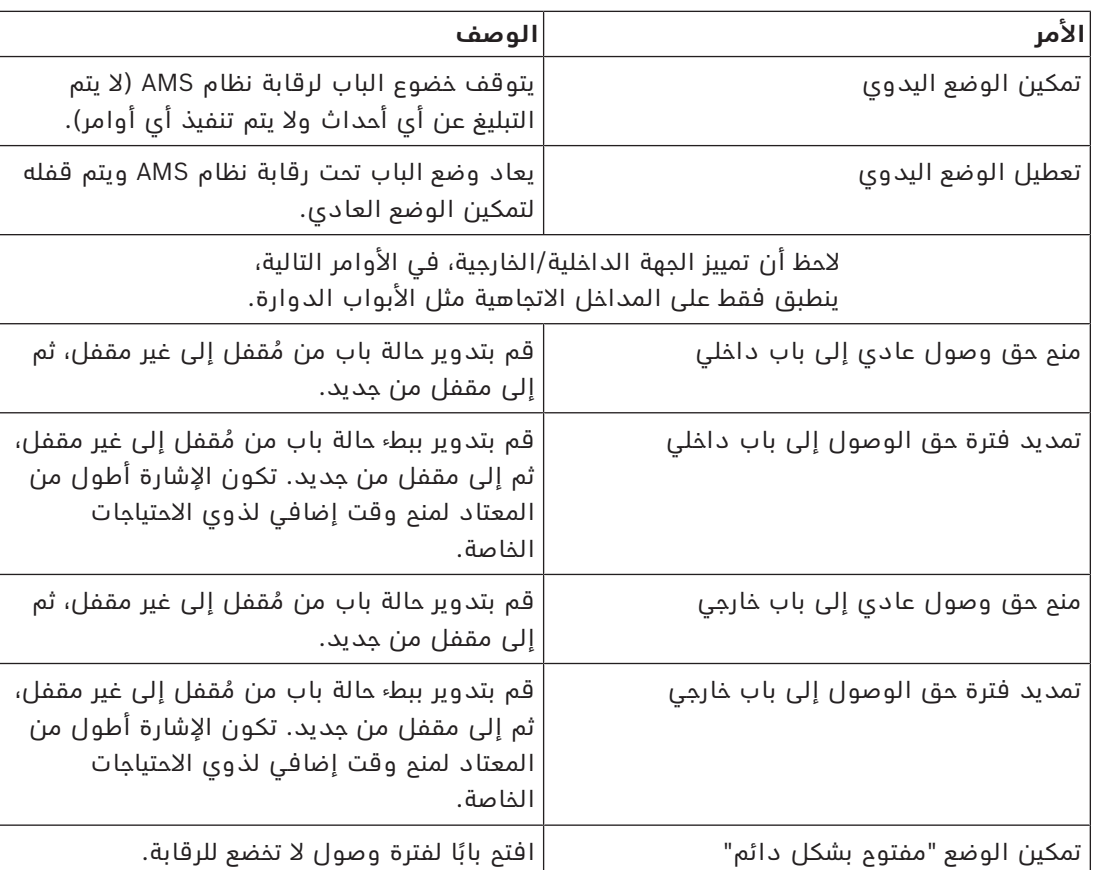

# **أوامر الباب أو المدخل**

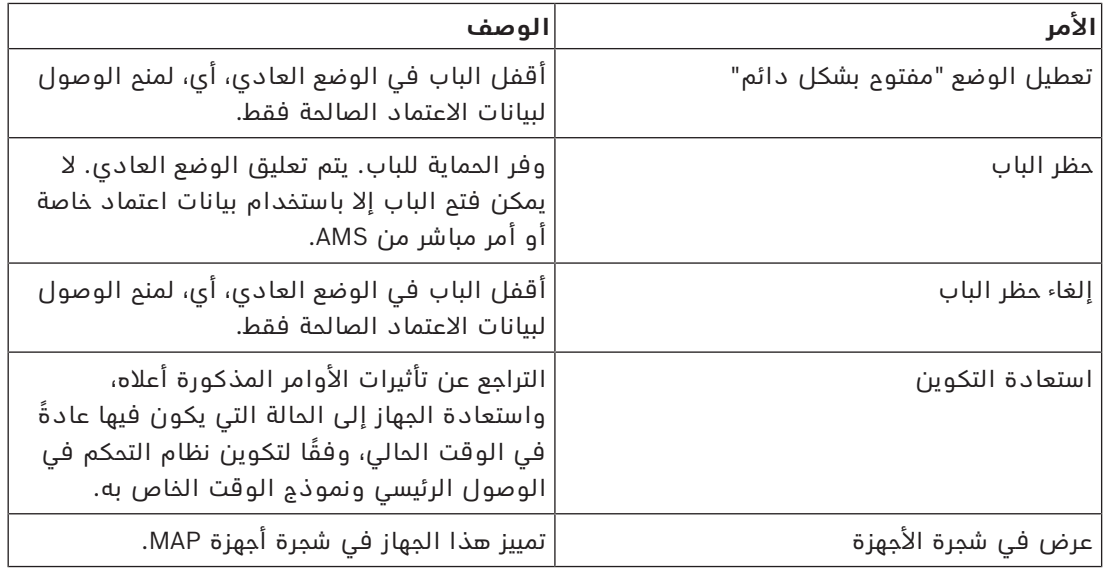

**الجدول:8.9** أوامر الباب أو المدخل

# **أوامر القارئ**

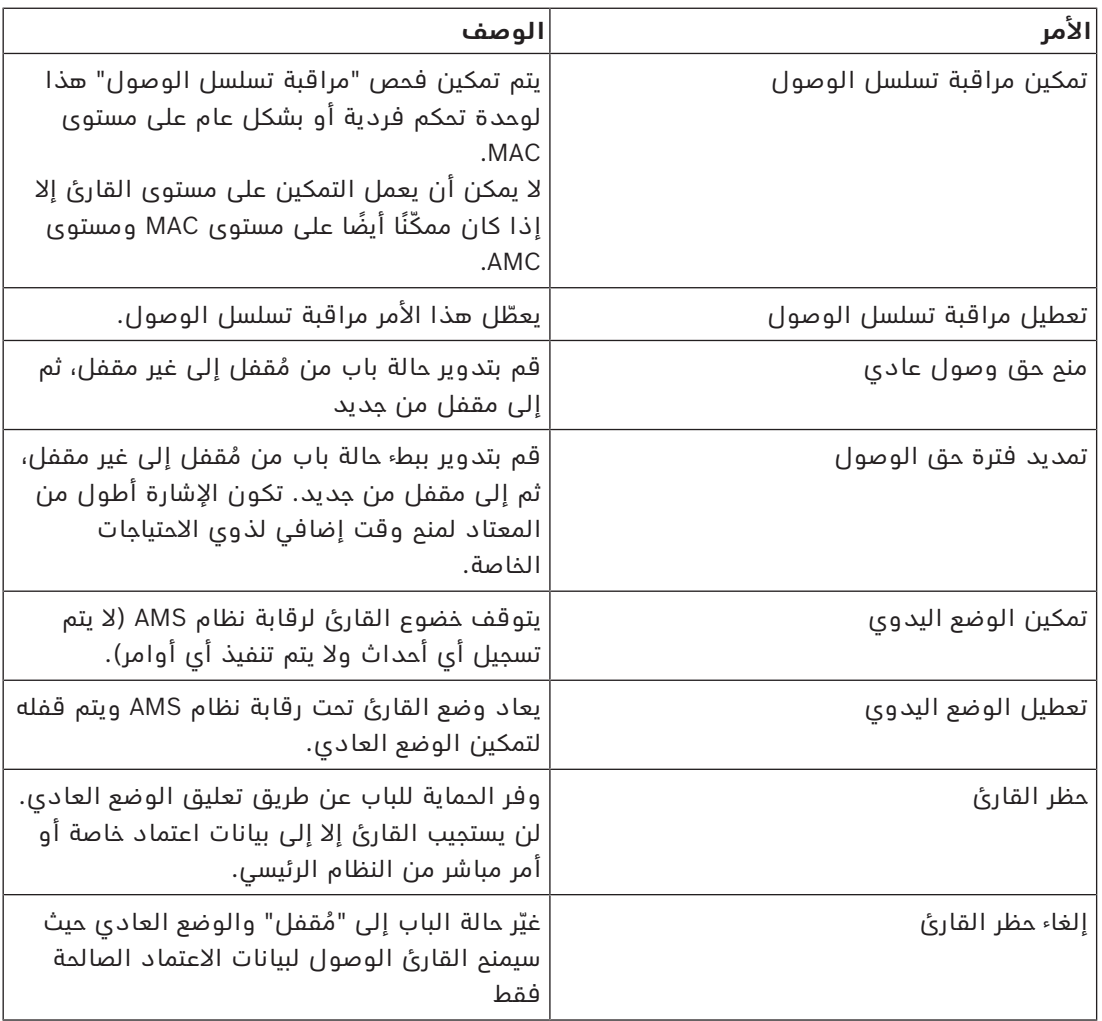

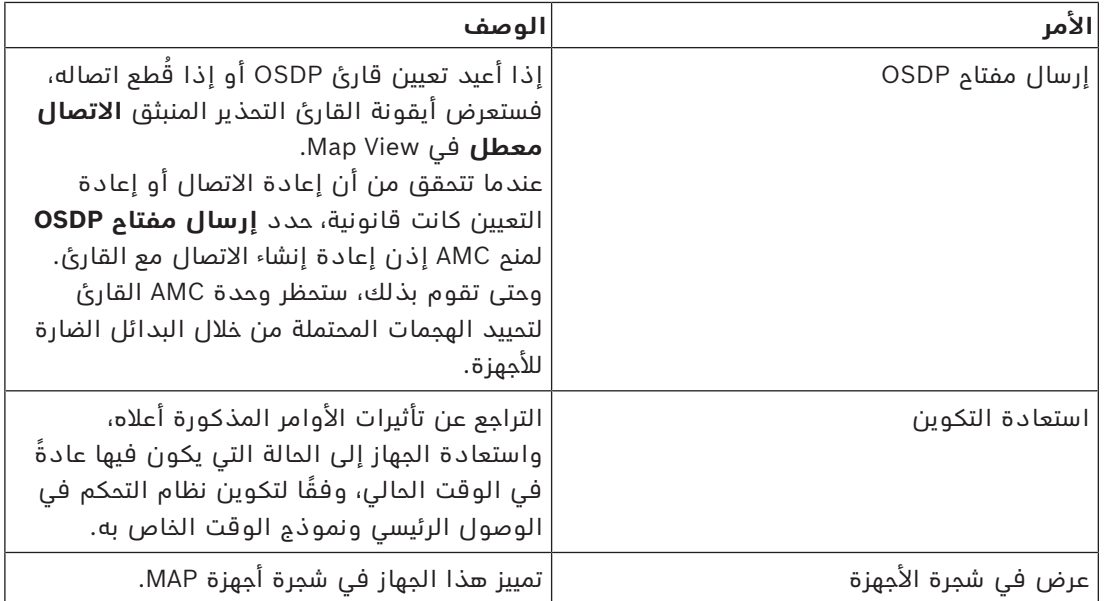

**الجدول:8.10** أوامر القارئ

# **وظيفة التسلل**

تتميز مناطق التسلل المحددة على الخريطة بألوان خلفية مختلفة بحسب حالة المنطقة. الحظ أن جميع مناطق التسلل في **وضع التحرير** هي ذات لون خلفية أزرق.

**ألوان خلفية منطقة التسلل (وضع العرض)**

<span id="page-29-0"></span>

| الوصف                       | اللون      |
|-----------------------------|------------|
| غير جاهز للتفعيل. غير مفعّل | أزرق       |
| جاهز للتفعيل. غير مفعّل     | أخضر       |
| مُفعّل.                     | أصفر.      |
| تم تشغيل تنبيه لهذه المنطقة | أحمر       |
| الحالة غير معروفة.          | رمادي فاتح |

**الجدول:8.11** ألوان خلفية منطقة التسلل (وضع العرض)

# **أوامر منطقة التسلل**

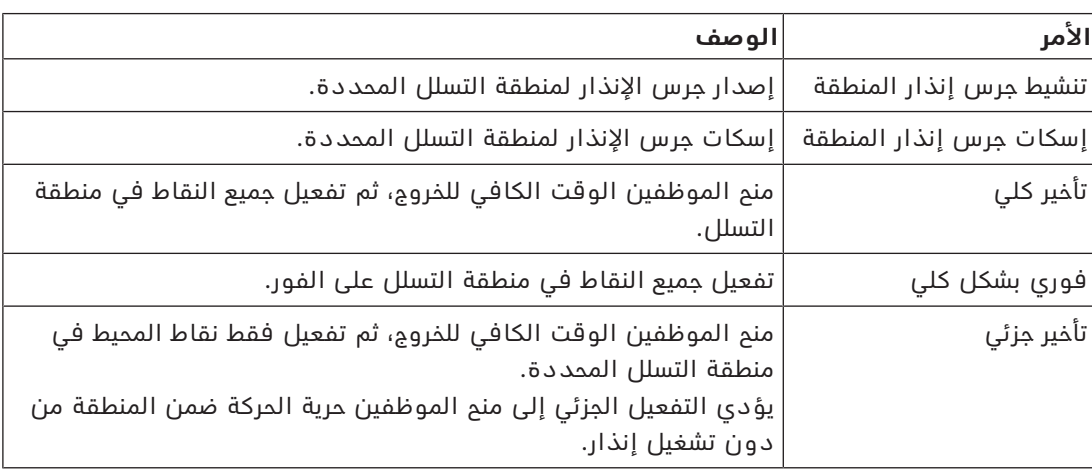

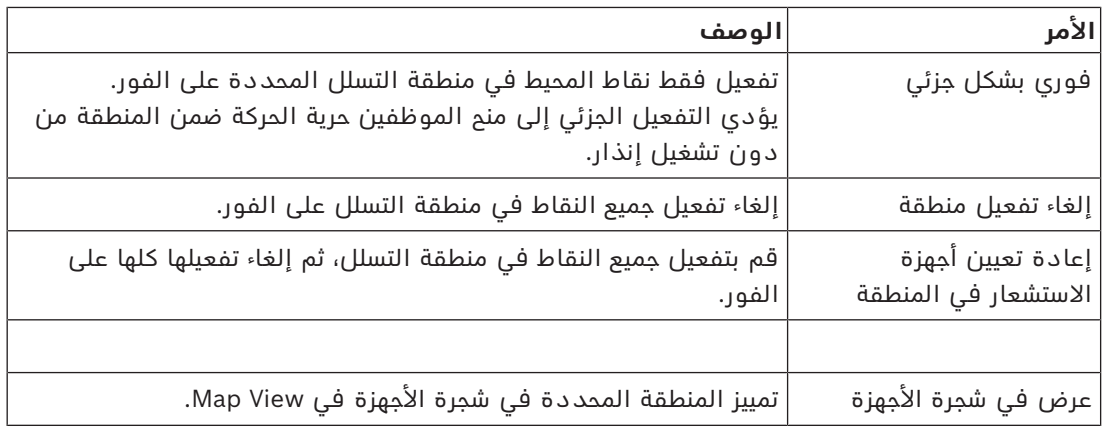

**الجدول:8.12** أوامر منطقة التسلل

# **أوامر لوحة التسلل**

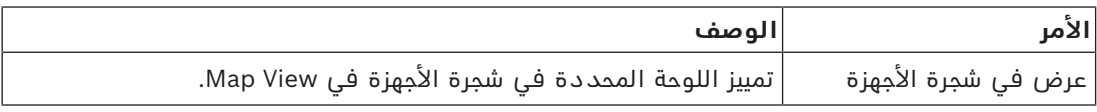

**الجدول:8.13** أوامر لوحة التسلل

# **أوامر نقطة التسلل**

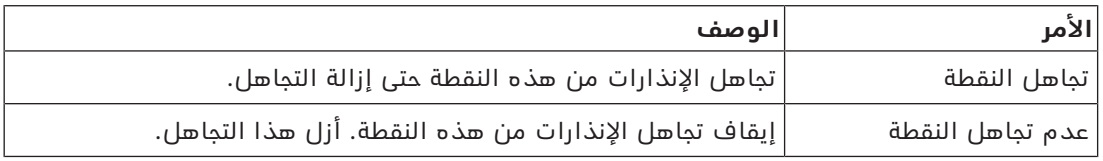

**الجدول:8.14** أوامر نقطة التسلل

# **أوامر جهاز التحكم في باب منع االقتحام 901B**

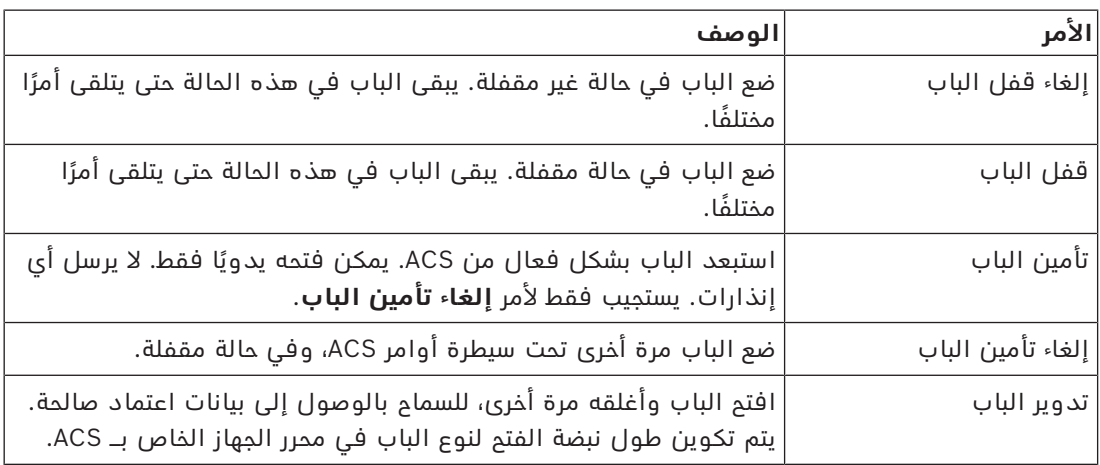

**الجدول:8.15** أوامر جهاز التحكم في باب منع االقتحام 901B

# **أوامر المداخل/المخارج الرقمية (DOP/DIP(**

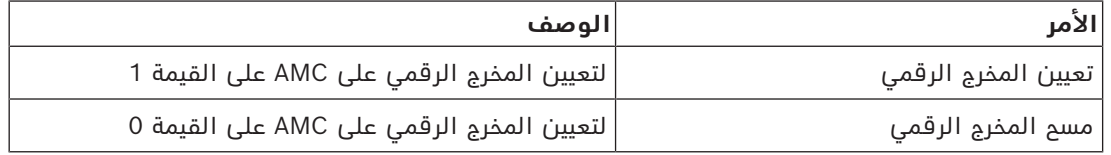

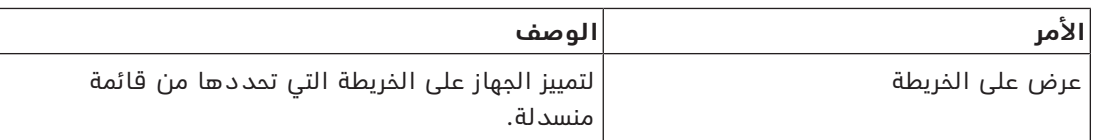

**الجدول:8.16** أوامر المداخل/المخارج الرقمية (DOP/DIP(

# **أوامر قارئ Voss Simons**

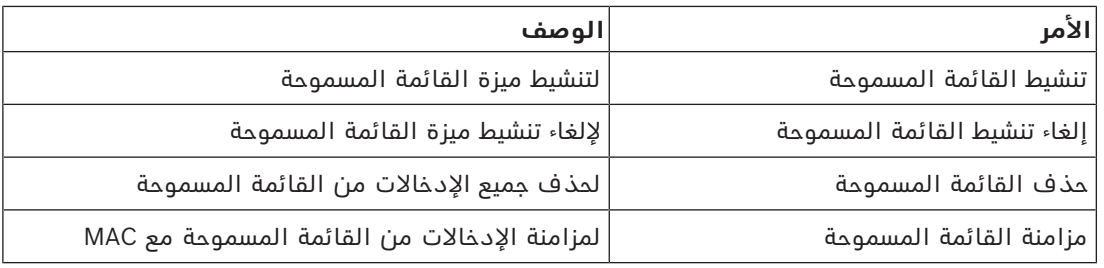

**الجدول:8.17** أوامر قارئ Voss Simons

# **8.2 استخدام قائمة التنبيهات**

<span id="page-31-0"></span>تظهر طريقة عرض **قائمة التنبيهات** ّ أحداث النظام التي تحتاج إلى اهتمام المشغلين. وتتضمن التطبيقات التالية:

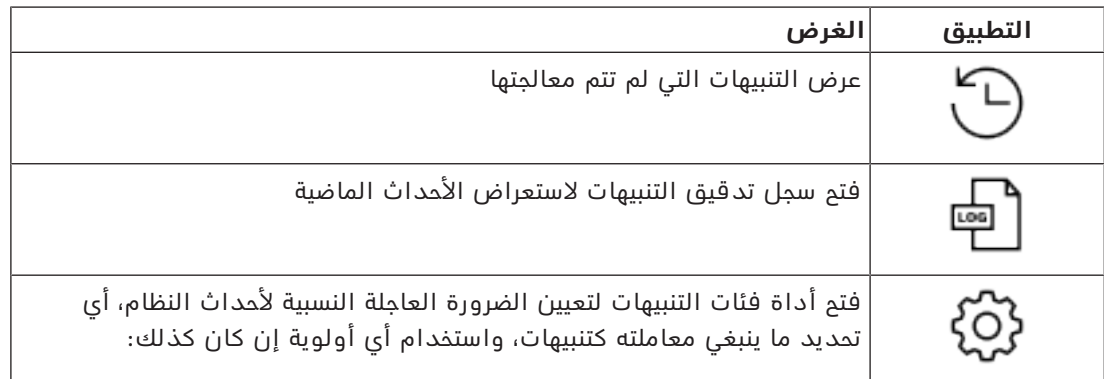

ّ عندما يبدأ المشغلون تشغيل View Map، يتم سؤالهم عما إذا كانوا يريدون العرض الفوري للتنبيهات المنشئة التي لم تتم معالجتها منذ آخر تشغيل لـ View Map.

# **الشروط األساسية**

يمكن تعيين الأذونات بشكل منفصل لكل فئات التنبيهات. لاستخدام هذه الميزة، يحتاج المشغّل إلى أذونات لفئة تنبيه واحدة على الأقل ضمن **خرائط Access Manager** في ملف التعريف الخاص به. يتطلب تصنيف التنبيهات إذنًا خاصًا به. تواصل مع مسؤول النظام لديك أو راجع تعليمات تكوين وتشغيل AMS، القسم **إنشاء ملفات تعريف ّ المستخدم (المشغل)**

# **راجع**

*– [الشروط األساسية, الصفحة 9](#page-8-2)*

# **8.2.1 تشغيل قائمة التنبيهات التي لم تتم معالجتها**

<span id="page-31-1"></span>يتم فتح مربع الحوار هذا تلقائيًا عند بدء تشغيل View Map ووجود تنبيهات لم تتم معالجتها. التنبيهات التي لم تتم معالجتها هي أحداث وقعت في أثناء إغالق View Map أو تلك التي لم يعالجها مشغّل Map View بعد.

في حالة بدء تشغيل View Map،

4 حدد **عرض التنبيهات التي لم تتم معالجتها** ّ بعد إدخال اسم المشغل وكلمة المرور الخاصين بك.

في حالة تشغيل View Map بالفعل،

.1 انقر فوق لفتح قائمة التنبيهات. .2 انقر فوق لعرض التنبيهات التي لم تتم معالجتها.

#### **معالجة التنبيهات**

تعني معالجة تنبيه في View Map قبوله (اإلقرار باستالمه) واتخاذ إجراء مناسب عند الضرورة، ثم حذفه من القائمة عند االنتهاء.

> – في حالة التحديد المتعدد، استخدم تركيبات مفاتيح Windows المعتادة: a-Ctrl لتحديد الكل، click-Shift للتحديد القريب، click-Ctrl للتحديد المنفصل وإلغاء التحديد

الشرط الأساسي: قائمة التنبيهات مفتوحة.

.1 حدد التنبيه أو التنبيهات التي تريد معالجتها. يتم تمييز التنبيه في القائمة

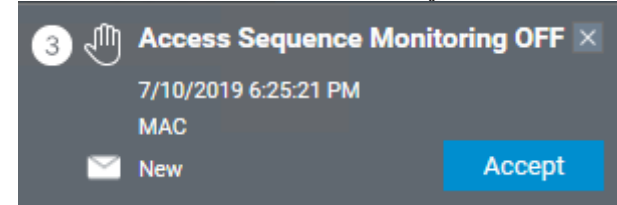

إذا كان التنبيه ناشئًا عن جهاز مرتبط بخريطة، تتبدل طريقة عرض الخريطة المناظرة وتومض أيقونة الجهاز. تتراكب أيقونة الجهاز مع مثلث تحذير ومغلف يكون مفتوحًا أو مغلقًا اعتمادًا على ما إذا قبل المشغّل التنبيه أم لا.

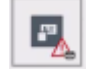

والعكس بالعكس، إذا نقرت فوق أيقونة جهاز مُعلّمة بمثلث تحذير على الخريطة، يتم تمييز التنبيه المناظر في قائمة التنبيهات.

- .2 لحذف التنبيه، انقر فوق زر **x** في الركن العلوي األيسر. يختفي التنبيه من القائمة. على الرغم من اختفاء التنبيه من قائمة التنبيهات، يتم تسجيل جميع اإلجراءات في نظام AMS الرئيسي وفي سجل تغييرات تنبيهات View Map.
- .3 لبدء معالجة التنبيه، انقر فوق **قبول** يتغير الزر **قبول** إلى **تم** ّ ويكون التنبيه اآلن مسؤوليتك. ولن يراه مشغلو View Map اآلخرون في النظام بعد اآلن في Map View لدى كل منهم.
	- .4 اتخذ اإلجراء المناسب لالستجابة إلى التنبيه.
- <span id="page-32-0"></span>.5 عند اكتمال اإلجراءات، انقر فوق **تم** يختفي التنبيه من القائمة. على الرغم من اختفاء التنبيه من قائمة التنبيهات، يتم تسجيل جميع الإجراءات في نظام AMS الرئيسي وفي سجل تغييرات تنبيهات View Map.

# **8.2.2 استخدام مربع حوار سجل تدقيق التنبيهات**

ّ يحتوي سجل تدقيق التنبيهات على سجل معالجة المشغلين للتنبيهات.

#### **اإلجراء**

- 1. انقر فوق  $\sum\limits_{\mathrm{min}}$  لفتح قائمة التنبيهات.
- .<br>2. انقر فوق لعرض سجل تغييرات التنبيهات.
- .3 استخدم حقول اإلدخال لقصر قائمة التنبيهات على تلك التي تهمك، ثم انقر فوق **تطبيق** نطاق **التواريخ**: نطاق **الأوقات**: من القائمة، حدد ما إذا كانت أوقات البداية والنهاية تنطبق على كل يوم في نطاق التواريخ، أو على أول وآخر يوم على التوالي. **المشغّل:** اسم المشغّل الذي نفّذ الإجراء **الفئة:** فئة التنبيه
	- .4 انقر فوق **موافق** إلغالق النافذة عند االنتهاء.

# **8.2.3 تصنيف التنبيهات**

<span id="page-33-0"></span>ً يمكن تصنيف التنبيهات إلى فئات استنادا إلى درجة الضرورة العاجلة في موقعك. يعمل تصنيف التنبيهات على تغيير الطريقة التي يتم بها ترتيبها حسب الأولوية في قائمة التنبيهات. التصنيفات الافتراضية من الأكثر إلى الأقل إلحاحًا هي:

- .<br>1. الضغط **1**  $\cdot$ .2 .3 تحذير .4 الصيانة
	- (بال تنبيه)

لتغيير الفئات من قيمها االفتراضية، تابع كما يلي:

- 1. انقر فوق  $\sum\limits_{\mathrm{min}}$  لفتح قائمة التنبيهات.
- 2. انقر فوق للعصف لعرض تصنيفات التنبيهات.
- يظهر نوع كل حدث إلى جانب قائمة منسدلة تحتوي على فئته الحالية.
- .3 حدد نوع الحدث الذي تريد تعديله، ثم حدد فئة مختلفة من قائمته المنسدلة.
	- .4 كرر اإلجراء مع أكبر عدد مطلوب من أنواع األحداث.
- .5 انقر فوق **موافق** لحفظ تعيينات الفئة، أو **إلغاء** لإليقاف دون حفظ التغييرات.

# <span id="page-33-1"></span>**8.3 تشغيل وإلغاء تنبيه تهديد عبر أمر واجهة المستخدم**

يوضح هذا القسم كيفية تشغيل تنبيه تهديد في View Map AMS.

# **مسار مربع الحوار**

لكل H<sub>EI</sub><br>AMS Map View – (شجرة الأجهزة)

#### **الشروط األساسية**

- تم تعريف مستوى تهديد واحد على األقل.
- تم تعليم مستوى تهديد واحد على الأقل بعلامة "نشط" في محرر الجهاز.
	- ّ تملك األذونات الضرورية بصفتك أحد مشغلي View Map وAMS:
		- لتشغيل مستويات التهديد
- لعرض وحدة MAC أو وحدات MAC في القسم الذي يراد تشغيل تنبيه التهديد فيه.

# **ُ اإلجراء المتبع لتشغيل تنبيهات التهديد**

- 1. في شجرة الأجهزة في AMS Map View، انقر بزر الماوس الأيمن فوق جهاز MAC الذي تريد تشغيل تنبيه التهديد فيه.
	- تظهر قائمة سياق تحتوي على الأوامر التي يُخوّل لك بتنفيذها في MAC
	- إذا لم يكن هناك مستوى تهديد قيد التشغيل، فستشمل القائمة عنصرًا واحدًا أو أكثر تحت اسم **تنشيط مستوى التهديد** "<name>"، حيث يكون اسم مستوى التهديد مُعرّفًا في محرر الجهاز.
		- .2 حدد مستوى التهديد الذي تريد تشغيله.
			- وسيعمل مستوى التهديد.

# **ُ اإلجراء المتبع إللغاء تنبيهات التهديد**

الشرط الأساسي: مستوى التهديد قيد التشغيل بالفعل.

- 1. في شجرة الأجهزة في AMS Map View، انقر بزر الماوس الأيمن فوق جهاز MAC الذي تريد إلغاء تنبيه التهديد فيه.
	- تظهر قائمة سياق تحتوى على الأوامر التي يُخوّل لك بتنفيذها في MAC
		- .2 حدد **إلغاء تنشيط مستوى التهديد**. من قائمة السياق.
			- يتم إلغاء تنشيط مستوى التهديد الحالي.

# **8.4 تشغيل مؤشر التمرير**

# **المقدمة**

<span id="page-34-0"></span>ّ مؤشر التمرير عبارة عن أداة تساعد مشغلي View Map َ على مراقبة من يدخل أو يخرج من المقر في الوقت الحقيقي.

# **نظرة عامة**

ومؤشر التمرير تطبيق داخل View Map AMS يعرض آخر 10 دقائق من أحداث الوصول في قائمة تمرير ديناميكية. يتم عرض ما يصل إلى 50 حدث وصول، ويتم إبعاد الأحداث الأقدم من 10 دقائق من القائمة تلقائيًا. يمكن للمشغّل مراقبة جميع أجهزة القراءة في النظام أو تحديد مجموعة فرعية. يحتوي كل سجل في القائمة على تفاصيل الحدث وبيانات الاعتماد المُستخدَمة، على سبيل المثال:

- ُ اسم حامل البطاقة وصورته الم ّخزنة للتأكد المرئي من الهوية.
	- الطابع الزمني.
	- اسم الشركة و/أو القسم إن كان مُخزّنًا.
	- المدخل والقارئ الذي تم استخدام بيانات االعتماد فيهما.
		- فئات الأحداث التي تحمل تسمية ملونة:
		- خضراء: وصول كامل ببيانات اعتماد صالحة
- ّ صفراء: وصول غير كامل ببيانات اعتماد صالحة، على سبيل المثال بدل حامل البطاقة القفل ولكنه لم يفتح الباب

**i**

– حمراء: محاولة وصول فاشلة ببيانات اعتماد غير صالحة. يظهر نوع عدم الصالحية، على سبيل المثال كون بيانات االعتماد مدرجة بالقائمة المحظورة أو غير معروفة أو منتهية الصالحية

ال يحتفظ مؤشر التمرير بأرشيفاته الخاصة، بل يستخرج أحداث الوصول ويعرضها من قاعدة بيانات النظام. يمكن إيقاف التمرير الديناميكي مؤقتًا لدراسته عن قرب أو فتحه في نافذة منفصلة للاستخدام المتوازي مع تطبيقات View Map األخرى.

# **إشعار!**

زمن االنتقال بعد عمليات التحرير ً تحتاج عادة التغييرات التي يتم إدخالها على صور الهويات وبيانات أخرى خاصة بحامل البطاقة في AMS إلى بضع دقائق كي يتم نشرها إلى مؤشر التمرير. وإلى حين حدوث المزامنة، يستمر شريط التمرير في التفاعل في الوقت الفعلي مع البيانات القديمة.

# **الشروط األساسية**

ويتطلب ملف تعريف المستخدم تخويلا خاصًا لتشغيل مؤشر التمرير.

- .1 في تطبيق AMS الرئيسي، انتقل إلى القائمة: **التكوين** > **ملفات تعريف المستخدم**
	- .2 ّ قم بتحميل اسم ملف التعريف الخاص بالمشغل المطلوب.
	- .3 في الجدول، حدد **خرائط Manager Access** < **الوظائف الخاصة** > مؤشر التمرير

# **بدء تشغيل مؤشر التمرير**

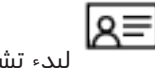

4 في View Map، انقر فوق لبدء تشغيل األداة.

# **تحديد أجهزة قراءة للمراقبة**

إذا لم يتم تحديد أجهزة قراءة بالفعل، أو إذا كنت تريد تغيير التحديد، فتابع كما يلي:

- د.<br>1. في نافذة مؤشر التمرير، انقر فوق ملاحمه (الإعدادات). تفتح نافذة **تصفية األجهزة**.
- 2. من شجرة الأجهزة، حدد خانات اختيار المداخل أو أجهزة القراءة التي تريد مراقبتها. تتصرف خانات االختيار كما يلي:

إذا حددت مدخلاً، فسيتم افتراضيًا تحديد جميع أجهزته التابعة.

ويمكن بعد ذلك مسم خانات اختيار الأجهزة التابعة الفردية إن لم تكن مطلوبة.

إذا تم تحديد **كل** األجهزة الفرعية لجهاز أصلي، تكون خانة اختيار األصل بيضاء. إذا تم تحديد **بعض** الأجهزة الفرعية فحسب، تكون خانة اختيار الأصل رمادية.

.3 انقر فوق **موافق** إلنهاء تحديد أجهزة القراءة وإغالق نافذة **تصفية األجهزة**.

# **عرض أجهزة القراءة المحددة على الخريطة**

- 4 انقر نقرًا مزدوجًا فوق سجل في مؤشر التمرير.
	- ⇔ يتم تلقائيًا إيقاف مؤشر التمرير مؤقتًا.
- ï يظهر في View Map في النافذة الرئيسية مشهد الخريطة األول ذي الصلة في التدرج الهرمي لخريطته ويتم تمييز القارئ الذي نقرت نقرًا مزدوجًا فوقه.

# **ًا إيقاف مؤشر التمرير مؤقت**

- 
- $\blacklozenge$  في نافذة مؤشر التمرير، انقر فوق  $\blacksquare$  أو انقر نقرًا مزدوجًا فوق سجل في القائمة لإيقاف العرض الديناميكي مؤقتًا.
	- ⇔ يتجمد العرض الديناميكي. يتم تخزين سجلات الأحداث الواردة دون عرضها.
	- ⇔ يتم تشغيل إشعار في أعلى القائمة بأن تدفق الأحداث قم تم إيقافه مؤقتًا.

#### **ًا استئناف مؤشر تمرير تم إيقافه مؤقت**

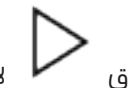

- 4 في نافذة مؤشر التمرير، انقر فوق الستئناف العرض الديناميكي.
- ⇔ تعرض القائمة الديناميكية بترتيب زمني (الأجدد أولاً) جميع أحداث الوصول التي وقعت عند أجهزة القراءة المحددة في آخر 10 دقائق، بحد أقصى .50
	- ⇔ تتم إزالة أحداث الوصول الأقدم من أجدد 50 أو أقدم من 10 دقائق من القائمة.
		- ⇔ ويتم من جديد عرض أحداث الوصول الجديدة في الوقت الحقيقي أثناء وقوعها.

# **تكرار مؤشر التمرير في نافذة منفصلة**

لاحظ أنه لا يمكن فتح إلا نافذة مؤشر مكررة واحدة في المرة الواحدة.

- .1 في نافذة مؤشر التمرير، انقر فوق (نافذة إضافية). النافذة المنفصلة عبارة عن تكرار **وليست** مستقلة عن المؤشر في النافذة الرئيسية. وتخضع لإلعداد
- نفسه. يمكن الآن تشغيل تطبيقات Map View الأخرى، مثل قائمة التنبيهات، بالتوازي في النافذة الرئيسية.
	- - 2. عند الانتهاء من النافذة المنفصلة، استخدم شريط العنوان لإغلاقها.

#### **راجع**

*– [الشروط األساسية, الصفحة 9](#page-8-2)*

# **8.4.1 حاالت خاصة**

# **مؤشر تمرير View Map وأبواب 901B**

<span id="page-36-0"></span>لتقديم المعلومات الصحيحة إلى تطبيق **مؤشر التمرير** في View Map في AMS، يجب أن تتطابق معرفات أبواب B901 مع معرفات نقاط الأبواب الخاصة بها. وهذا يعني أنه يجب تعيين الباب 1 لنقطة الباب 1، والباب 2 لنقطة الباب 2 وما إلى ذلك.

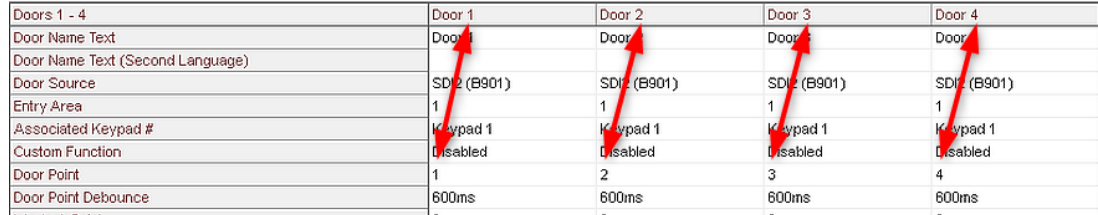

قم بإجراء هذه التعيينات لوحدة التحكم في الباب 901B في أداة RPS التي تقوم بتكوين لوحات االقتحام ووحدات التحكم.

# **8.5 مراقبة مناطق الوصول**

# **المقدمة**

<span id="page-36-1"></span>عند إضافة مناطق وصول وحفظها في عميل AMS) مدير مربع الحوار)، سوف تظهر في قائمة مناطق .Map View

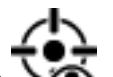

4 انقر فوق لعرض قائمة المناطق.

يتاح شريط بحث لتحديد موقع المناطق في أشجار المناطق الكبيرة.

- تظهر مناطق الوصول كقائمة مع مسافة بادئة في جدول. ويحتوي الجدول على أعمدة للعناصر التالية: – **اسم** المنطقة
	- **نوع** المنطقة. سيتحدد هذا حسب نوع المدخل المناظر في محرر الجهاز، وإال سيكون النوع "االفتراضي" للمداخل العادية.

ليس للعمودين التاليين أي أهمية إلا إذا تم تنشيط ميزة تعداد الكثافة للمدخل في محرر الجهاز.

- **التعداد**: التعداد الحالي لألشخاص (أو المركبات في أماكن صف السيارات) في المنطقة.
	- **العدد األقصى**: العدد األقصى لألشخاص (أو المركبات) بالنسبة للمنطقة.
		- **الحالة**: الحالة الحالية للمنطقة.

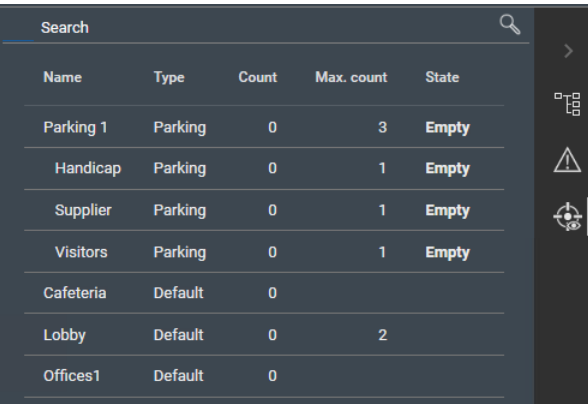

# **إشعار!**

إعادة التحميل لتحديث View Map

إذا كان View Map قيد التشغيل أثناء إجراء التغييرات في عميل AMS) مدير مربع الحوار)، فانقر فوق

إعادة تحميل  $\blacktriangleright$  لضمان ظهور جميع التغييرات.

**i**

# **8.6 مراقبة مناطق التسلل والتحكم فيها**

# **المقدمة**

<span id="page-37-1"></span><span id="page-37-0"></span>عند إضافة بيانات اعتماد لوحات كشف التسلل وحفظها في عميل AMS) مدير مربع الحوار)، سوف تظهر في قائمة مناطق Map View. يمكنك هنا مراقبة حالة مناطق التسلل وإرسال الأوامر إليها.

# **8.6.1 مراقبة مناطق التسلل**

# **اإلجراء**

- .1 انقر لعرض جداول مناطق الوصول والتسلل.
- 
- 2. (اختياري) استخدم شريط البحث، إذا لزم الأمر، لتحديد موقع المناطق التي تهمك في جداول المناطق الكبيرة.
	- تظهر مناطق التسلل في جدول. ويحتوي الجدول على أعمدة للعناصر التالية:
		- **االسم:** اسم منطقة التسلل
		- **اللوحة:** اسم لوحة كشف التسلل التي تنتمي المنطقة إليها
			- **الحالة:** الحالة الحالية لمنطقة التسلل
				- زر لأمر افتراضي
			- زر عالمة قطع [**...**] لقائمة سياق تتضمن أوامر

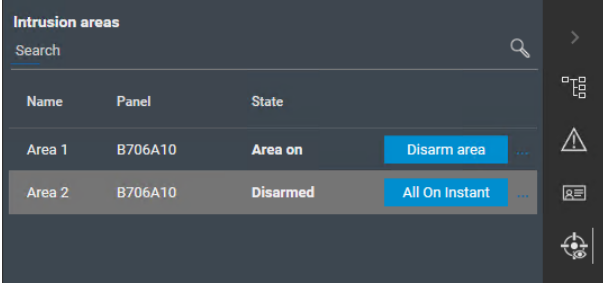

# **8.6.2 التحكم في مناطق التسلل**

# **اإلجراء**

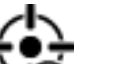

- .<br>1. انقر  $\bigotimes$  لعرض جداول مناطق الوصول والتسلل.
- <span id="page-38-0"></span>2. (اختياري) استخدم شريط البحث، إذا لزم الأمر، لتحديد موقع المناطق التي تهمك في جداول المناطق الكبيرة.
	- تظهر مناطق التسلل في جدول. يحتوي الجدول على أعمدة **اسم** و**لوحة** المنطقة و**الحالة** الحالية، بالإضافة إلى أزرار الأوامر التالية:
		- ـ <mark>Disarm area \_</mark> للأمر الافتراضي في سياق الحالة الحالية.
		- زر عالمة قطع [**...**] يستدعي قائمة سياق تحتوي على جميع األوامر التي تنطبق على المنطقة.
			- 3. انقر فوق الزر لإعطاء الأمر الافتراضي.

أو، يمكنك إجراء تحديد فردي أو تحديد متعدد والنقر بزر الماوس الأيمن فوق زر علامة القطع لتحديد أمر من قائمة السياق. عند إجراء تحديدات متعددة، تحتوي قائمة السياق فقط على األوامر القابلة للتنفيذ لجميع الأجهزة في التحديد.

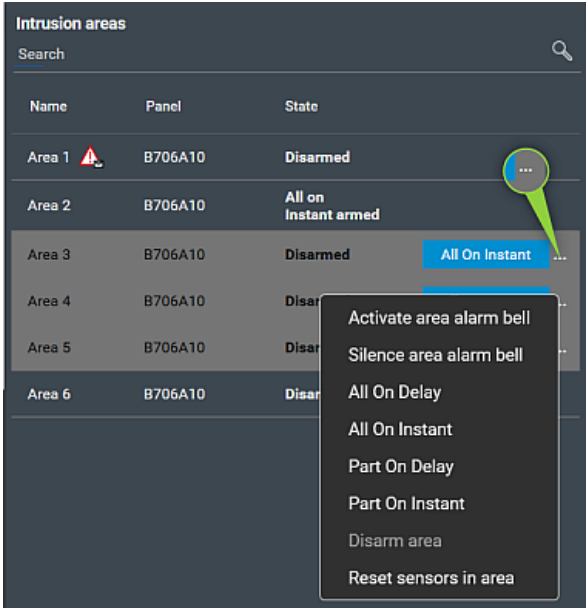

#### **مالحظة**

في وضع العرض، يمكنك استدعاء قائمة السياق نفسها عن طريق النقر بزر الماوس األيمن فوق منطقة في خريطة. لتحديد موقع منطقة على خريطة، انقر فوق زر عالمة القطع في جدول مناطق التسلل، وحدد **عرض على الخريطة** من قائمة السياق.

# **Bosch Security Systems B.V.**

Torenallee 49 BA Eindhoven 5617 Netherlands **www.boschsecurity.com** Bosch Security Systems B.V., 2024 ©